# **the Photoshopand Painter ARTIST TABLET BOOK** SECOND EDITION

*Creative Techniques in Digital Painting Using Wacom and the iPad*

> "This book is the art class you never took and wish you had."

—Bert Monroy, artist, author, and teacher

*Cher Threinen-Pendarvis* From the best-selling author of *The Painter Wow! Book*

# **the Photoshop and Painter Artist Tablet book**

## *Creative Techniques in Digital Painting Using Wacom and the iPad*

Cher Threinen-Pendarvis

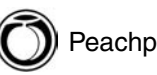

Peachpit Press

#### **The Photoshop and Painter Artist Tablet Book, Second Edition**

Cher Threinen-Pendarvis [www.pendarvis-studios.com](http://www.pendarvis-studios.com)

Peachpit Press [www.peachpit.com](http://www.peachpit.com)

To report errors, please send a note to errata@peachpit.com

Peachpit Press is a division of Pearson Education.

Copyright © 2014 Cher Threinen-Pendarvis

Peachpit Press editor: Karyn Johnson Cover design: Mimi Heft Cover illustration: Cher Threinen-Pendarvis Book design, art direction, and layout: Cher Threinen-Pendarvis Technical Editor: Jennifer Lynn Copyeditor: Jennifer Lynn Proofreader: Linda Seifert Indexer: Joy Dean Lee Production and prepress manager: Jonathan Parker Production editor: Tracey Croom

This book was set using the Minion and Helvetica families. It was written and composed in Adobe InDesign CS3. Final output was computer to plate at Courier Kendallville, Kendallville, Indiana.

#### Notice of Rights:

All rights reserved. No part of this book may be reproduced or transmitted in any form by any means, electronic, mechanical, photocopying, recording, or otherwise, without the prior written permission of the publisher. For information on getting permission for reprints and excerpts, contact permissions@peachpit.com.

#### Notice of Liability

The information in this book is distributed on an "as is" basis, without warranty. While every precaution has been taken in the preparation of the book, neither the author nor Peachpit shall have any liability to any person or entity with respect to any loss or damage caused or alleged to be caused directly or indirectly by the instructions contained in this book or by the computer software and hardware products described in it.

#### Trademarks

Many of the designations used by manufacturers and sellers to distinguish their products are claimed as trademarks. Where those designations appear in this book, and Peachpit was aware of a trademark claim, the designations appear as requested by the owner of the trademark. All other product names and services identified throughout this book are used in editorial fashion only and for the benefit of such companies with no intention of infringement of the trademark. No such use, or the use of any trade name, is intended to convey endorsement or other affiliation with this book.

ISBN-13: 978-0-321-90335-8 ISBN-10: 0-321-90355-8

Printed and bound in the United States of America.

*To our Creator, from whom all inspiration comes. To my husband, Steven, for his friendship and love. To my mother, Wanda, my father, Claude, and my brother, Larry. — Cher Threinen-Pendarvis*

### **Acknowledgments**

T*he Photoshop and Painter Artist Tablet Book, Second Edition* would not have been possible without a great deal of help from some extraordinary people and sources. This book was in progress for a year—and it was a wonderful journey.

Heartfelt thanks go to my special friend and colleague Linnea Dayton, who brainstormed with me during the first edition book development process. My warmest thanks also go to my longtime artist friend Bert Monroy, for writing such a wonderful foreword for the book.

A special thank you goes to the talented designer John Odam, for his inspiration and friendship. John designed the clever sidebar icons and also gave helpful critiques of the early book cover designs. Warmest thanks go to my gifted photographer friend Melinda Holden for her beautiful photographs of my studio and location painting.

I'd like to thank my co-workers "behind the scenes" on *The Photoshop and Painter Artist Tablet Book* team. I'm grateful to Jennifer Lynn for her helpful technical reads and copy editing. Warmest thanks go to Linda Seifert for her detailed proofreading, Joy Dean Lee for her careful indexing, and production manager Jonathan Parker for his thorough production and prepress expertise.

Sincere thanks go to my friends and colleagues at Peachpit Press. The inspiration for this book came to me several years ago. A special thank you goes to Nancy Ruenzel for understanding my vision and for her support of the book. My warmest thanks go to Karyn Johnson for her advice through the development of the project and to the rest of the publishing team for their support. Thank you very much, Peachpit, for giving me the opportunity to write this book.

My special thank you goes to Ted Nace and Linnea Dayton for giving me the opportunity to publish my first book, *The Painter Wow! Book*, twenty years ago.

A big thank you goes to the wonderful folks at Wacom for their incredible pressure-sensitive tablets that help us artists unlock the creative power of Painter and Photoshop. Sincere thanks goes to Hope Hadduck for her support of the project and to Douglas Little and Don Varga for their support. Special thanks go to Darren Higgins for his stunning photographs of the Wacom tablet and pen that are shown in Chapter 3. A warm thank you also goes to the Wacom folks that I've enjoyed working alongside at the trade shows and conferences—Peter Deitrich, Weston Maggio, and the rest of the Wacom team.

My warmest thanks go to the brilliant creators of Painter—Mark Zimmer, Tom Hedges, and John Derry for creating such an incredible program.

My sincere thank you goes to Stephen Bolt and Andy Church, the User Interface Designer and Product Manager for Painter, and to Tanya Lux, the Senior Product Marketing Manager, for their support. I'm also grateful to Project Manager Lee Genereau and the Painter development team: Christopher Tremblay, Vladmir Makarov, Caroline Suave, Pascal Becheiraz, Alex Piasko, Andrew Carmichael, Rina Fougere, Ruby Quesnel, Melanie Becker, and the rest of the team.

My special thanks go to the great people at Adobe— Tom and John Knoll, Mark Hamburg, Chris Cox, and to Jerry Harris (PixelPaint co-creator and creator of the Brush engine in Photoshop), and to the rest of the team for creating such an awesome program. Sincere thanks go to the other people at Adobe who were supportive of this book.

My warm thank you goes to Dan Steinhardt and all of the folks at Epson for their scanner and color printers that were helpful for testing printmaking techniques.

Thank you to all of our inspiring artist friends, colleagues, and family: Carol Benioff; Mary, Bob, and Brittany Envall; Ken and Robert Goldman; Rick and Joelle Geist; Drew and Susannah Bandish; David Lucas; Dr. Walter Munk and family; David Murline and family; Glenn and Heidi Hening; Glenn Sakamoto; Jamie Welsh Watson; Dirk and Maria Brandts; Bruce and Morgan Cowan; Jon, Rosa and Sydney Wegener; Michele Jacquin and Jim; Janine Reese Packett; Annie Wynhausen; Mark Snovell; Thomas Threinen and family; Linnea and Paul Dayton; Jack and Jill Davis; Bert Monroy and Zosia; Sharon Steuer and Jeff; Mark and Mary Zimmer; John, Pam, and Logan Derry; Chelsea Sammel and Peter; Kathy Hamon; Claude Szwimer; Jean-Luc Touillon; Lynda Weinman, Bruce, and Jaimie; Tanya Staples and Matt; Rick and Alice Champagne; Katrin Eismann and John; Pedro Meyer; Renata and Mario Spiazzi; Richard and Rita Cefalu; Mike and Susan Hickey; Valentine Ching Jr. and family; Jan Sunn Carrea and family; John Clark; Bud Scelsa; Larry and Michaelanne Gephart; Stevie, Betsy and Amber Lis; Jeff Ching; Tom and Jenny Wolverton; Eric and Amy Huffman; Marshall Myrman; Marcus and Lori Hale; Julie Roulette and Dane Perlee; Mike, Pam, April, and Kai Casey; and other friends and family. I love you all.

My sincere thank you goes to my inspiring art professors, Professor Daryl Groover, Dr. Paul Lingren, and Dr. Jean Swiggett. Thank you for encouraging my work.

My heartfelt thanks goes to our Pendarvis and Stanhope families for their support and love. Special

thanks goes to our grand-nephew Brady and grand-niece Brooke who loaned me their colorful wooden trains so that I could use them for reference when painting *The Three Trains* illustration for Chapter 10. Warm thanks goes to our nieces Paige and Bryn, grand-niece Morgan and grand-nephew Jake, whose colorful artwork decorates our kitchen and brings us smiles. A warm acknowledgment goes to Jenna Klein and Armand Barolotti, two very talented young friends. You have a wonderful life ahead of you.

A heartfelt thank you to these special "co-workers:" to my husband, Steve, for his loving encouragement and patience; and to our cats, Sable and Marika, the close companions who keep me company in the studio. (Sable and Marika provided me with [sometimes] welcome interruptions that caused me to take breaks, by volleying their toy mouse onto my desk so we could play fetch.) Warmest thanks go to my brother Larry Stanhope, my aunt and uncle Natalie and John Stanhope, my cousins Cathy and Naomi, my sister-in-law Joy Young and dear friends Lisa Baker, Susan Bugbee, Elaine Chadwick, Skip Frye, Libby Goodman, Don Jolley, Linda King, Julie Klein, Elizabeth Meyer, Anna Trent Moore, Mary Mills, and Andrea Siedsma, who shared sincere encouragement and prayers. Thanks for checking in with me while I worked and for the fun lunch breaks that we shared in the water at our favorite surf spots.

Finally, I would like to thank all the other family, friends, and colleagues who have been so patient and understanding during the development of this book.

### <span id="page-6-1"></span><span id="page-6-0"></span>**[About the Author](#page-10-0) and Artist**

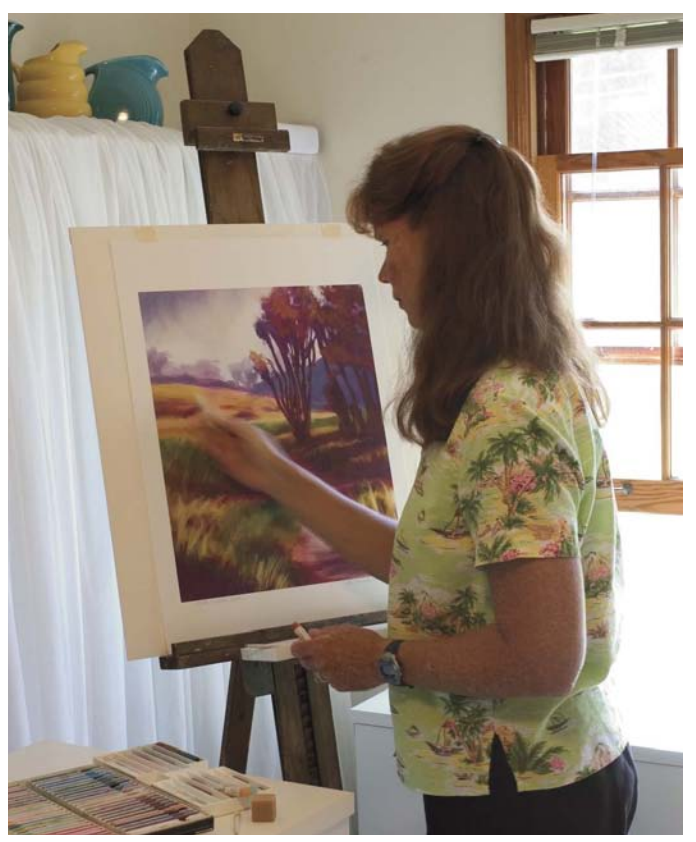

*Hand-working a digital print of* Path to Water, North *using soft pastel*

n award-winning artist and author, Cher Threinen-Pendarvis has always worked with traditional art tools. A native Californian, her artwork is a reflection of the inspiring travels she has made with her family around the Pacific Rim—Hawaii, the Philippines, Japan, and China, to name a few. Her mother, Wanda, was also an artist, and their times of sitting together and drawing on location was especially inspiring to Cher as she developed her interest in plein-air painting. Painting on location

has also brought her closer to her community in San Diego, where she has lived most of her life, because of her volunteer efforts to help protect the Sunset Cliffs Natural Park—a place she often paints.

A pioneer in digital art, Cher has created illustrations using the Macintosh computer for more than two decades. (Some of her early drawings with a mouse can be seen in the gallery at the back of the book.) She has been widely recognized for her mastery of Painter, Photoshop, and the Wacom pressure-sensitive tablet, and has used

<span id="page-7-0"></span>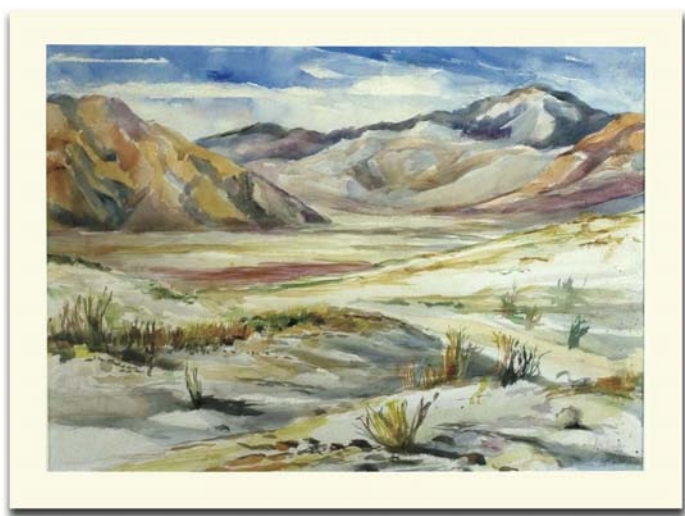

Borrego*, a traditional watercolor painted in plein air on Arches cold-pressed watercolor paper*

these electronic tools since they were first released. Exercising her passion for Painter's artist tools, Cher has worked as a consultant and demo-artist for the developers of Painter. Her artwork has been exhibited worldwide, and her articles and art have been published in many books and periodicals. Cher holds a BFA with Highest Honors and Distinction in Art specializing in painting and printmaking, and she is a member of the San Diego Museum of Art Artist Guild and the Point Loma Artists Association. She has taught Painter and Photoshop

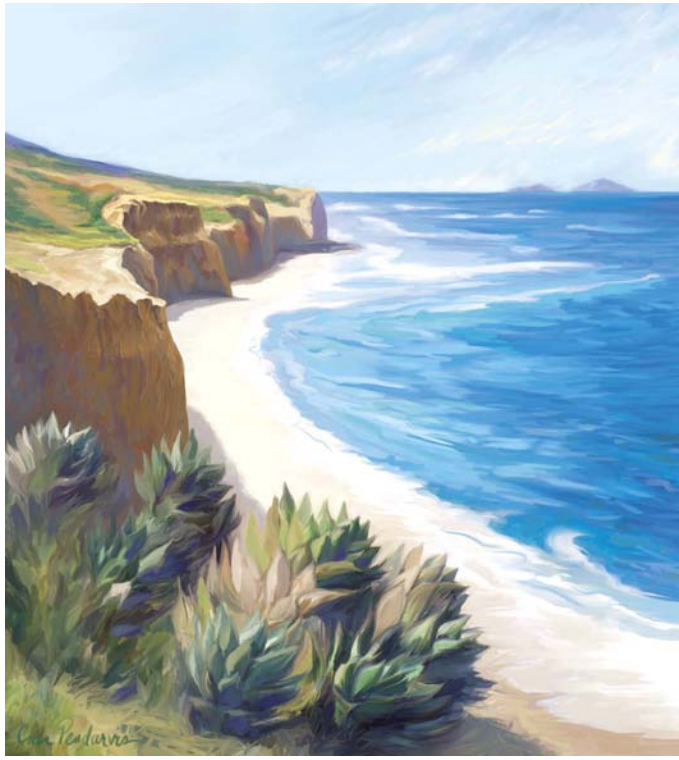

Agaves on the Edge, Summer, *painted using the Artists' Oils medium in Painter IX using location sketches for reference*

workshops around the world, and is principal of the consulting firm Cher Threinen Design. Cher is author of all 10 editions of the highly-praised volume of techniques and inspiration, *The Painter Wow! Book*.

To learn more about Cher, please visit her Web site at [www.pendarvis-studios.com](http://www.pendarvis-studios.com).

### <span id="page-8-0"></span>**[Foreword](#page-10-0)**

The computer, in one way or another, touches every facet of our daily lives. Most households today have a computer. Usually it is used to perform the basic functions of today's technology-driven society: email, access to the Internet, work and, of course, games. The computer also puts at your disposal the tools that allow you to be creative.

Whether we admit it or not, we all possess a left side to our brain. We all share a creative side. Some take advantage and pursue that calling in the form of photography, whether it's taking photos with a simple point-and-shoot camera or with a truckload of expensive equipment.

If painting is one's pursuit, the media choices can range from a simple pencil to a collection of the finest oil paints. The computer has opened enormous opportunities, with new tools that once we could only dream about. From an endless collection of paintbrushes to a piece of chalk in any possible color, every tool for the photographer and painter is available when you need them, at the touch of a button. All without the need for toxic darkroom chemicals or paint thinners or the smell that goes with them. Did I mention no clean-up afterwards?

For traditionally trained painters and photo retouchers, technology, like the Wacom pressure-sensitive tablet, has reached a point where the very tool that is held by the hand to interact with the computer looks and feels like a

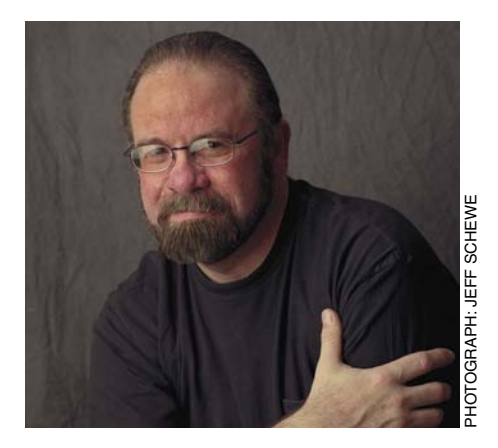

pen. Devices such as the Wacom Cintiq now let you work directly on the screen as if you were standing before an easel and canvas. Yes, there is a learning curve. All this great stuff, but how do you use it?

Standing in the computer graphics books section of a bookstore makes you feel like you're standing in front of a haystack faced with the task of finding a needle. If you happened to pick up this book, then you can stop searching. Let me tell you what sets this book apart from the rest. One of the things that make this book so crucial for tackling that learning curve is the level of detail that Cher has gone into to help you master these tools. Most important is how she makes it easy to understand what is being taught.

Cher Threinen-Pendarvis is an artist who I have had the pleasure of calling my friend since the computer screen measured only nine inches and offered pixels that were either black or white. I have seen her talent and vision evolve through many years of dedication and exploration of graphics software and digital tools.

Many companies that produce graphics software and hardware have commissioned her to demonstrate the features of their products. Cher's vast experience, coupled with her amazing talent for teaching, has produced a book that will be of tremendous help to you for mastering these digital tools. The many illustrations throughout

the book clearly demonstrate the point being made and are beautiful to look at. It's great just to have in your collection.

Many do have a talent but never had any training. Others might not have great talent but enjoy playing. In either case, a little education can make a vast difference in the end result. That's where this book comes in.

Cher comes from a traditional background with training in the fundamentals of art. Composition and shading are terms that rarely enter the vocabulary of the average person, yet are so vital to the creation of a piece of artwork—these are the subjects she lives with.

What she is doing with this book is filling in those educational gaps that the average computer user is hampered by. Cher is an educator. But that is not the whole story. She makes each project a personal experience. She starts with the inspiration. What she sees and feels about her subjects. The steps she takes in preparing for the task ahead. She then takes you on a detailed journey to the finished product.

If you have ever attended any of her seminars or heard her speak at a trade show, you know how eloquently she can dispense information. She has a soothing voice, yet it conveys the excitement she feels about the digital medium. I see her as a female Bob Ross painting "Happy Trees" while eliminating the stress of everyday life.

Somehow she has managed to transfer the patience and understanding she demonstrates as a teacher onto the words in this book.

As an expert in both Photoshop and Painter, Cher shows you the processes for effects from within either program or a combination of the two. She guides you through the nuances achieved by the use of pressuresensitive tablets. Then she teaches you how to take your concepts beyond the obvious—to that realm where creativity takes on a life of its own.

As I mentioned earlier, there are bountiful illustrations throughout the book that take you clearly through the processes she is explaining. This book is the art class you never took and wish you had. It might not make you a Michelangelo, but it will give you an understanding of the basics of art. It will give you the confidence to take your doodles to the next level.

Painting on a computer with a tablet can seem complex, but Cher brings it down to a manageable level so you can use them to let your creative juices run wild.

I have no doubt you will refer to this book over and over again, not just for the techniques but also for inspiration.

Bert Monroy Berkeley, California, 2013

### <span id="page-10-0"></span>**Contents**

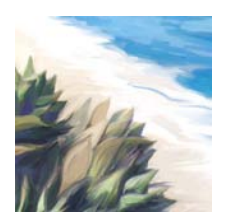

**[About the Author and Artist](#page-6-0) vi [Foreword](#page-8-0) viii [Introduction](#page--1-0) xii**

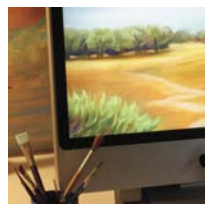

### 1

**[The Digital Art Studio](#page--1-0) 1** [Setting Up the Digital Art Studio](#page--1-0) 2 [The Power of Color](#page--1-0) 5 [Pixels and Image Resolution](#page--1-0) 7 [Fine Art Printmaking in the Studio](#page--1-0) 9

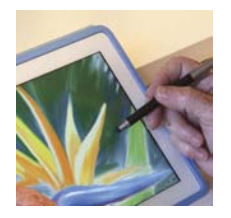

### 2 **[Sketching on the iPad](#page--1-0) 10**

[Favorite iPad Painting Tools](#page--1-0) 12 [Using Brushes 3 for a Quick Color Sketch](#page--1-0) 14 [Making a Pencil and Sketching in Brushes 3](#page--1-0) 16 [Sketching a Pencil Portrait Using ArtStudio](#page--1-0) 18 [Painting a Color Study Using ArtStudio](#page--1-0) 20 [Painting with Wet Paint in ArtStudio](#page--1-0) 24 [Drawing with Sketchbook Express](#page--1-0) 26 [Coloring a Drawing with Sketchbook Pro](#page--1-0) 28 [Making a Quick Color Study Using Procreate](#page--1-0) 30 [Sketching with Adobe Ideas](#page--1-0) 34 [Coloring with Adobe Ideas](#page--1-0) 36 [Making a Collage Sketch with](#page--1-0)  Adobe Photoshop Touch 38

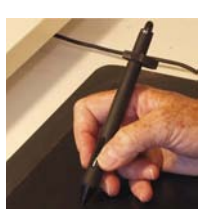

### 3

**[Photoshop, Painter, and Tablet Basics](#page--1-0)  for Artists 42** [Introduction](#page--1-0) 44 [Anatomy of a Tablet and Stylus](#page--1-0) 45 [Getting Started with Your Tablet](#page--1-0) 46 *[Getting Comfortable with Your Tablet](#page--1-1) [Drawing and Navigating with the Stylus](#page--1-1) [Choosing Your Settings for Your Stylus](#page--1-0) [Customizing the Stylus Buttons](#page--1-1) [Customizing Buttons on an Intuos5 Tablet](#page-12-0) [Using the Airbrush Stylus](#page--1-1) [Using the Art Pen Stylus](#page--1-0)* [Photoshop Basics for Painters](#page--1-0) 58 *[Customizing Brushes](#page--1-0) [Customizing Your Photoshop Workspace](#page--1-0)* [Painter Basics for Artists](#page--1-0) 66 *[Customizing Brushes](#page--1-0) [Customizing Your Painter Workspace](#page--1-0)*

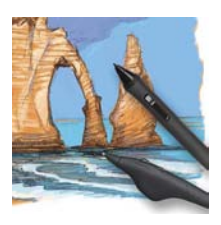

### 4

**[Assembling Brushes and Paint](#page--1-0) 74** [Exploring Brushes and Paint in Photoshop](#page--1-0) 76 [Exploring Brushes and Paint in Painter](#page--1-0) 80

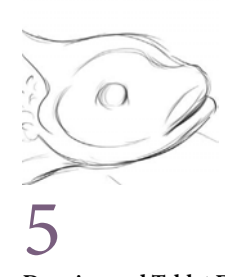

**[Drawing and Tablet Exercises](#page--1-0) 84** [Warming Up and Sketching](#page--1-0) 86 [Sketching in Photoshop](#page--1-0) 90

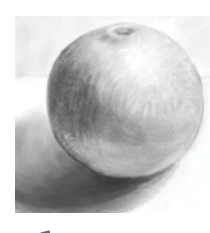

### 6

**[The Illusion of Volume](#page--1-0) 92** [Sketching a Cube](#page--1-0) 94 [Drawing a Textured Round Object](#page--1-0) 96 [Drawing Rounded Forms](#page-13-0) 98 [Drawing a Hollow Rounded Form](#page--1-0) 100

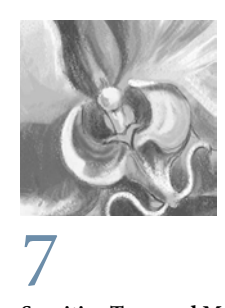

**[Sensitive Tone and Modeling](#page--1-0) 104** [Using Sensitive Tone and Blending](#page--1-0) 106 [Using Interesting Strokes to Build Tonal](#page--1-0)  Variations 111

<span id="page-11-0"></span>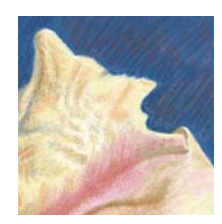

### 8

**[A Sense of Atmosphere](#page--1-0) 112** [Building Form and Atmosphere Using](#page--1-0)  Hatching 114 [Achieving Sparkling Light](#page--1-0) 120

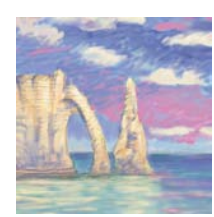

9 **[Starting with a Scanned Drawing](#page--1-0) 122** [Scanning a Pencil Drawing](#page--1-0) 124 [Using Photoshop to Work Over a Pencil](#page--1-0)  Drawing 126

[Using Painter to Work Over a Pencil Drawing](#page--1-0) 136 [Adding Washes to a Drawing Using Painter](#page--1-0) 144 [Adding Washes to a Drawing Using Photoshop](#page--1-0) 146

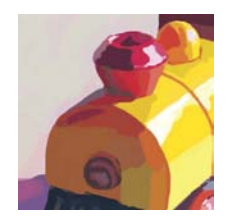

### 10

**[Using a Photo Reference for Painting](#page--1-0) 148** [Using a Photo Reference While Painting](#page--1-0) 150 [Making Brushes for Sketching and Painting](#page--1-0) 152 [Using Painter's "Digital Lightbox"](#page--1-0) 159

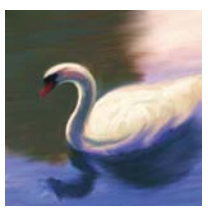

### [11](#page--1-0)

**Defining the Focal Point 160** [Strengthening the Focal Point](#page--1-0) 162 [Oil Paint Looks with Photoshop](#page--1-0) 169 [Enhancing the Focal Point](#page-16-0) 170

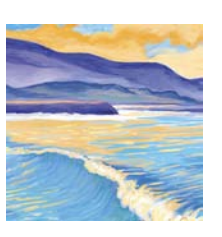

12

#### **[Simulating Paper and Canvas](#page--1-0) 174**

[Achieving Texture in a Photoshop Image](#page--1-0) 176 [Adding Texture with the Texturizer Filter](#page--1-0) 183 [Adding Texture with the Lighting Effects Filter](#page--1-0) 184 [Painting with Oil, Pastel, and Impasto Paint](#page--1-0)  on Canvas 186

[Building a Colored Paper Texture Surface](#page--1-0) 189 [Building a Gessoed Canvas](#page--1-0) 190 [Embossing Texture on an Image](#page--1-0) 198 [Using Distortion and Surface Texture](#page--1-0) 199

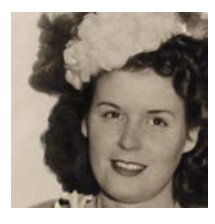

### 13

**[Retouching, Tinting, and Painting](#page--1-0) 200** [Retouching and Adding a Vignette](#page--1-0) 202 [Painting with History in Photoshop](#page--1-0) 208 [Working Over a Portrait with Chalk](#page--1-0) 210 [Building a Rich Paper Surface](#page--1-0) 212 [Painting an Expressive Oil Portrait](#page--1-0) 218

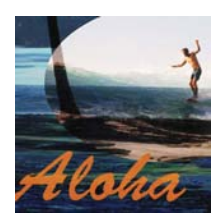

14

#### **[Composing from the Imagination](#page--1-0) 226** [Collage and Retouching](#page--1-0) 228 [Adding Painter Brushwork to the Collage](#page--1-0) 230 [Compositing Sketches and Scans in Photoshop](#page--1-0) 232 [Adding Colored Brushwork in Painter](#page--1-0) 236 [Enhancing Lighting Using a Gradient](#page--1-0)  Layer Mask 243

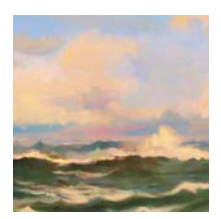

**[Gallery](#page--1-0) 248 [Appendices](#page--1-0) 258 [Index](#page-22-0) 260**

<span id="page-12-1"></span><span id="page-12-0"></span>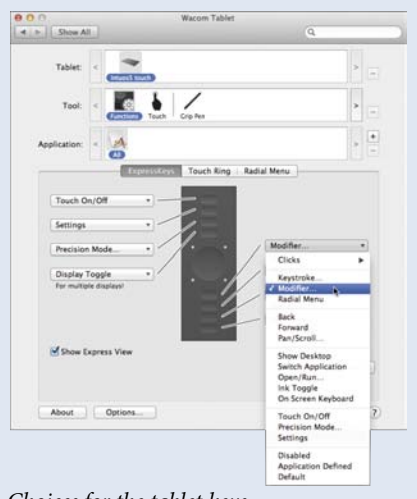

*Choices for the tablet keys*

#### **[Customizing buttons on](#page-10-0) an Intuos5 tablet**

**Setting up for your non-dominant hand.** When you installed your Intuos5 tablet, you were asked to choose an orientation for a rightor left-handed user. The orientation that you choose determines the tablet's default settings. You can easily change the orientation and set up your tablet for right or left-handed users. The ExpressKey and Touch Ring settings automatically reconfigure when you change

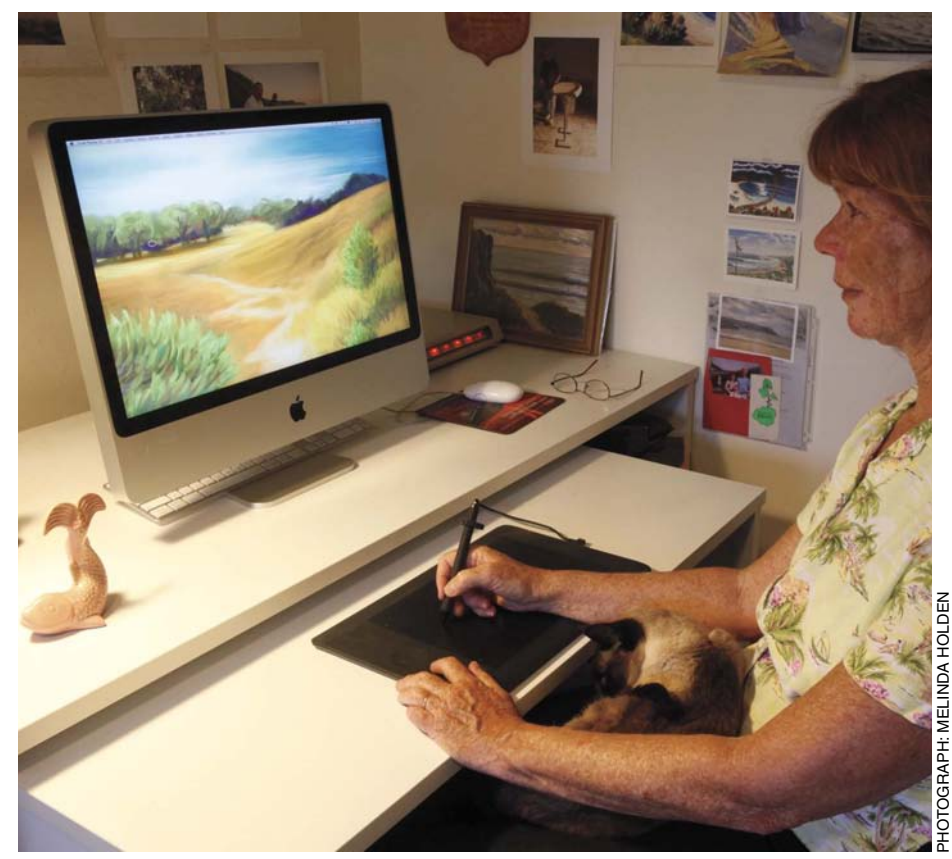

*Pressing a tablet key to sample color while painting*

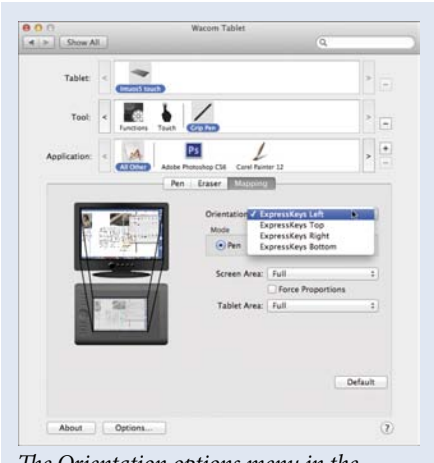

*The Orientation options menu in the Mapping window.*

the handedness setting. Open the Wacom control panel, click the Pen icon and then select Mapping. For instance, I paint with my right hand. While I'm drawing, I can use my non-dominant hand on the buttons on the left side of the tablet.

For instance, the second key from the bottom by default is set to Alt/ Option. While painting with a brush in Painter or Photoshop, I can press this key to toggle from the brush to the Eyedropper to sample color from my image as I work.

### <span id="page-13-1"></span><span id="page-13-0"></span>**Drawing [Rounded Forms](#page-10-0)**

*Pastel Medium Tip, small*

*Pastel Medium Tip, default (top), Pastel Medium Tip, modified (bottom)*

*Pastel on Charcoal Paper, default (top), Pastel on Charcoal Paper, modified (bottom) The first values Building up darker values Building up darker values* 

#### Artist's Materials

**Tablet:** Medium pressure

**Program:** Photoshop

**Paint:** Grays chosen in the Color panel

#### **Brushes:**

- Pastel Medium Tip: low opacity brush that applies subtly textured strokes
- Pastel Medium Tip: modified to cover underlying paint and to make stroke thickness vary with pressure
- Pastel on Charcoal Paper: low opacity brush with texture saved in the preset
- Pastel on Charcoal Paper: modified to cover underlying paint and to make stroke thickness vary with pressure

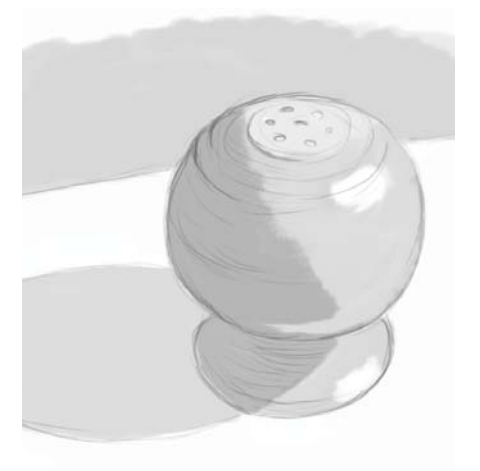

1**Setting up and laying in values.**  Create a new file that measures  $1500 \times 2000$  pixels. Choose a medium gray in the Color panel, click on the Brush tool in the Toolbox, and choose the Pastel Medium Tip preset from the Dry Media Brushes.\* Set the Opacity to 100% in the Options Bar. Click to open the Brush Preset picker on the Options Bar, and reduce the size of the Pastel Medium Tip to about 5 pixels using the Brush Size slider. Make a new layer, and draw a loose sketch.

Now click on the image background. Using the default Pastel Medium Tip preset, block in large areas of value, starting with the midtones. The midtones will help to unify your image, and will connect the lighter and darker values. I simplified the number of values at this stage, using a medium gray, a light gray, and a darker gray.

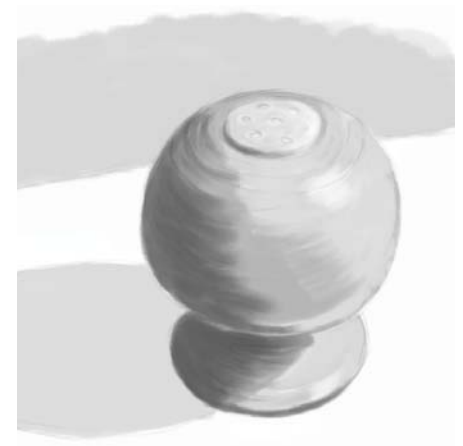

2**Painting more values.** Before beginning to paint the darker values, I set the Pastel Medium Tip brush to vary its opacity with stylus pressure and saved the new preset.\* While applying light pressure, gradually build up darker values, changing the size of the brush as you work. Let your strokes follow the curves of the forms.

Next, I feathered in the highlights on the side of the shaker and on its base. By applying very light pressure to the modified Pastel Medium Tip, I was able to subtly brush lighter value over the darker tones to give the impression of a blend.

#### LEARN MORE ABOUT. . .

- \* Dry Media Brushes. . . pages 91, 95
- \* saving a brush preset. . . pages 61, 99

<span id="page-14-0"></span>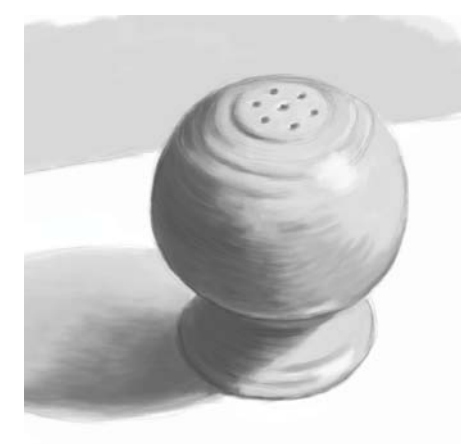

*Painting highlights and adding details The final image Close-up detail showing texture added*

**3** Painting the cast shadow and details. Next, to give the salt shaker more of a sense of space, I painted a gradation onto the cast shadow, and refined the reflected light on the edge of the base near this shadow and the underside of the shaker. Then I added more contrast to the edges of the shaker.

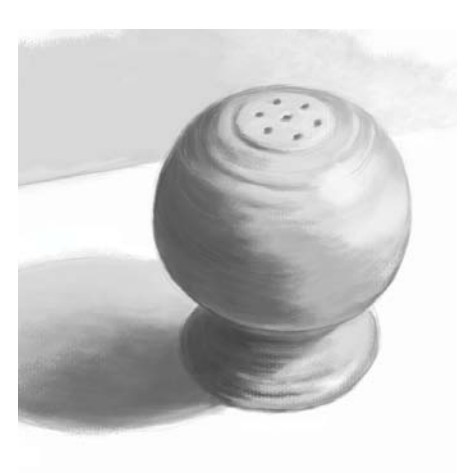

4**Adding texture and smudging.**   $\pm$ As a final step, I added a subtle texture to areas using the Pastel on Charcoal Paper preset. To brush more texture onto your image, choose the Pastel on Charcoal Paper preset. Open the Brush panel, and modify the brush so the Opacity varies with pressure. Save your new preset. Now sample color from the area

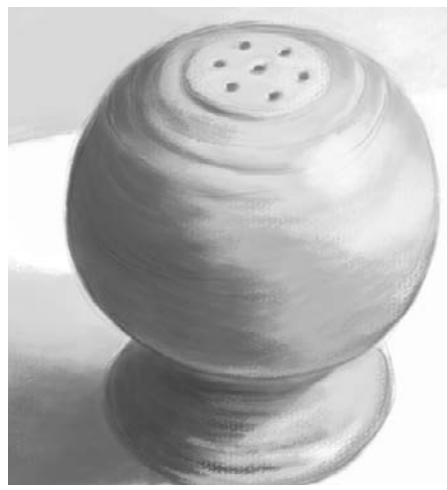

where you want to paint and darken or lighten it slightly. You will achieve more texture if you apply a lighter pressure. Brush very lightly over the area to slightly blend tones and add texture. Photoshop does not allow you to blend in the same way Painter does, but with carefully chosen colors and values, you can achieve a similar effect.

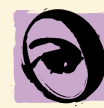

**Painting with pressure.** When using the Pastel Medium Tip, see what it's like to control the buildup of paint using pressure on the stylus. Choose the brush and click on Transfer in the Brush panel. Then set the Opacity Jitter Control pop-up menu to Pen Pressure. Experiment with

the Opacity Jitter slider if you like. (To slightly vary the opacity, I set it at 4%.) Save your new brush by choosing New Brush Preset from the pop-out menu and giving it a unique name.

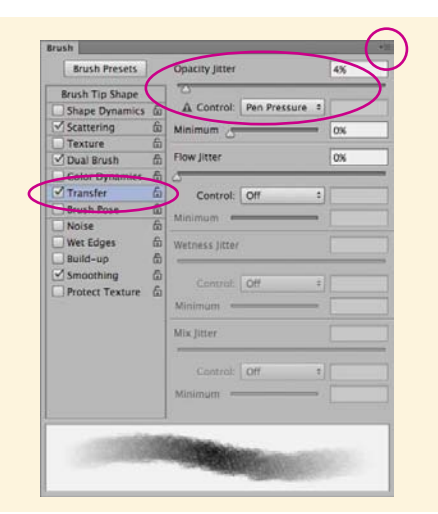

<span id="page-15-0"></span>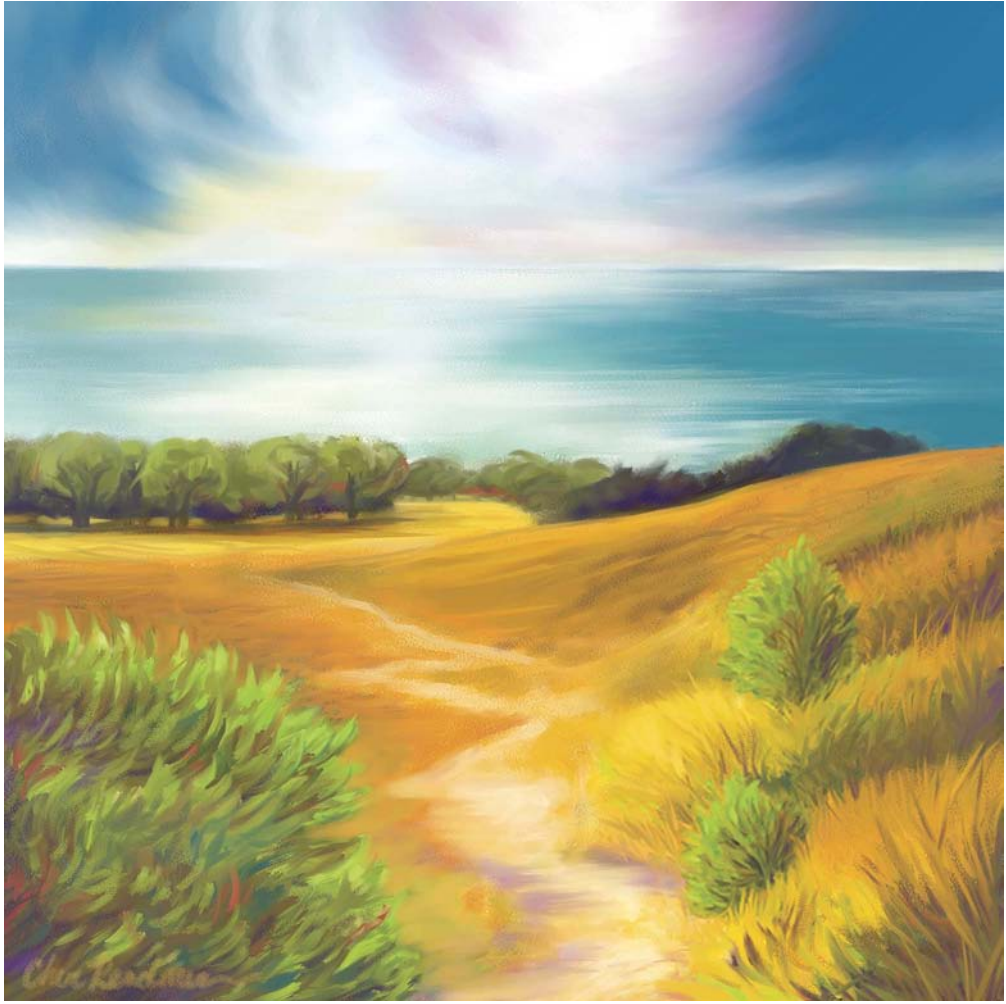

*Path to Water, West 2*

### <span id="page-16-1"></span><span id="page-16-0"></span>**[Enhancing the](#page-11-0)  Focal Point**

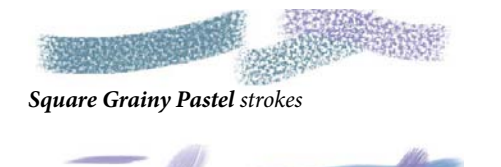

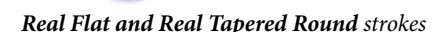

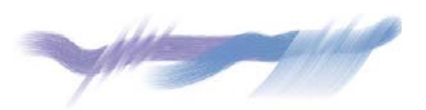

*Real Tapered Round and Palette Knife strokes, using various sizes*

#### Artist's Materials

**Tablet:** Medium-soft pressure

**Program:** Painter

**Paper:** Artists Rough Paper

**Paint:** Mix color using the Mixer

#### **Brushes:**

- Square Grainy Pastel: opacity and grain change based on pressure and stroke changes with the rotation of the stylus
- • Real Flat and Real Tapered Round: strokes change based on pressure and the bearing (direction) of the stylus
- Palette Knife: thickness of the paint and stroke width change based on pressure and the bearing (direction) of the stylus

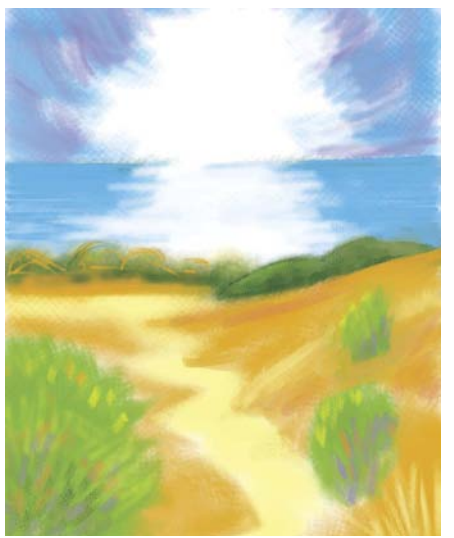

*The colorful plein air sketch drawn using Brushes on the iPad was inspiring.*

For *Path to Water, West 2 (*shown on the facing page), I designed a square composition with depth, atmosphere, and perspective. To focus attention on the pathway, water, and sky, I set the horizon about one-fifth of the way from the top of the painting. The meandering path leads the viewer's eye into the heart of the composition and into the light.

*Path to Water, West 2* is a mixed media piece. I began by sketching freely with Pastel, and then painted over areas with the Oils and a Palette Knife.

Rather than follow every detail of the painting process, this project focuses on the composition process, simulating natural-media textures and creatively resolving the work.

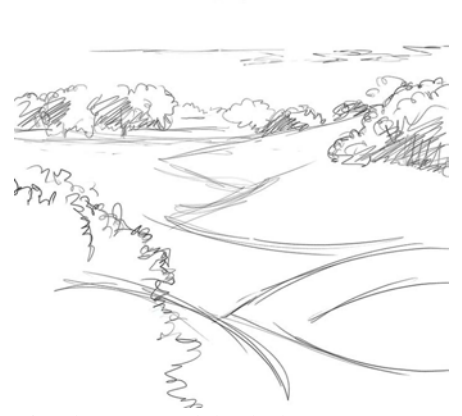

*This plein air pencil sketch also gave inspiration for the painting.*

**1 Planning the composition.** To begin, make conventional sketches and scan them, or sketch on your  $iPad*$  using an application such as Brushes, as I did. (The color sketch shown above is profiled in Chapter 2 on page 14.) You can also draw directly in Painter using a Pastel. For *Path to Water, West 2*, I wanted a square composition, so I opened a file that measured  $2250 \times 2250$  pixels.

If you've scanned or imported a drawing, cut the image to a layer\* so that you can lower the opacity of your reference and use it as a guide while creating your underpainting and reworking the composition.

#### LEARN MORE ABOUT. . .

- $*$  sketching on the iPad. . . pages 11-41
- \* putting a sketch on a layer. . . page 164

<span id="page-17-0"></span>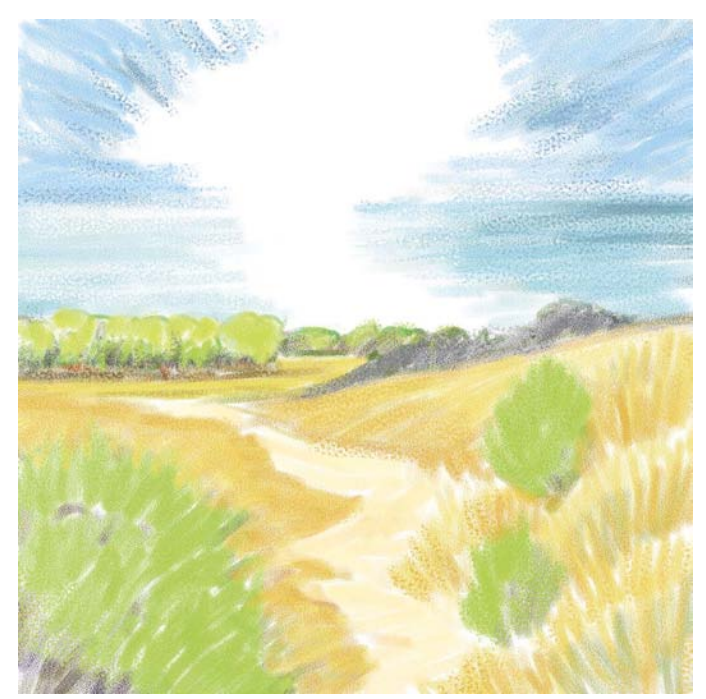

**2** Laying in the base colors. In Painter, I created a color palette for my painting using the Mixer.\* For the color theme, I sampled color from my plein air sketches, mixed additional colors using the Color panel, and applied them to the Mixer Pad.

For the best response with texture-sensitive brushes, set up Brush Tracking.\* Using the Square Grainy Pastel, you can make rich, textured strokes. To paint the first base colors, I sketched freely using the Square Grainy Pastel with Artists Rough Paper. Some of the rich, grainy texture is preserved in the final stages of my painting.

Choose the Square Grainy Pastel variant of Pastels in the Brush Selector. In the Paper Selector, choose Artists Rough Paper. Press lightly on your stylus to apply less pastel paint and reveal more texture.\* Press heavily to apply more paint. When using the Square Grainy Pastel, the texture will still be visible when heavier pressure is applied.

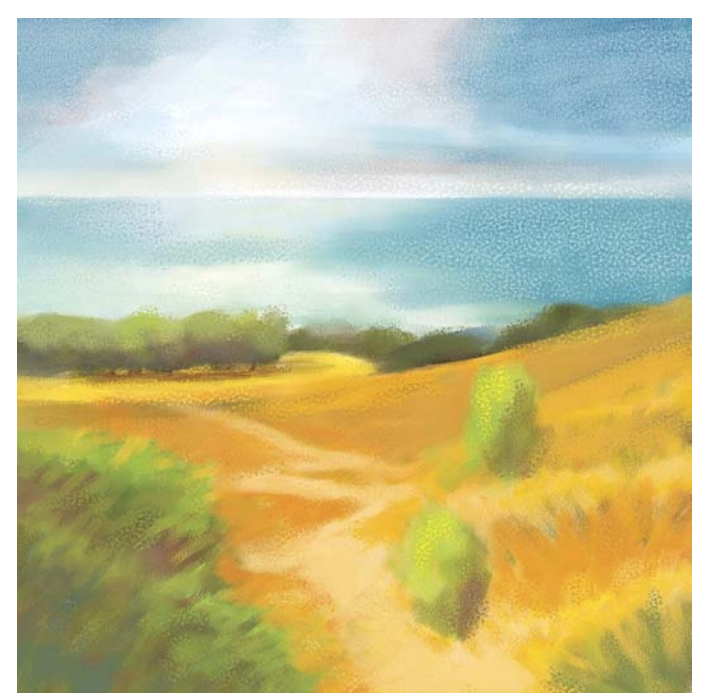

*Laying in colored paint with the Square Grainy Pastel The general values and colors are roughed in with the Pastel.*

**3** Building values and richer color. Keeping the bal-<br>ance of your composition in mind, gradually layer more pastel strokes to build values and richer color, and to model the forms. Paint loosely and freely, without focusing on details at this stage. As you work, use the Size slider in the Property Bar to adjust the brush size. (I var-

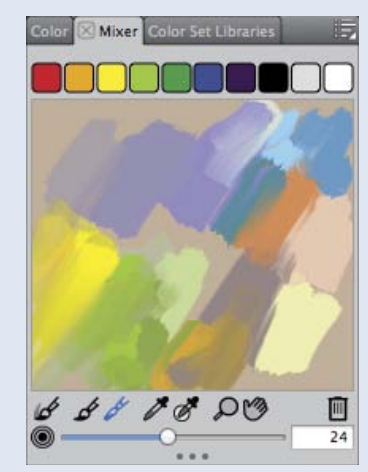

*The Mixer with colors for the painting* the Property Bar.

ied the size about 15–40 pixels.)

Additionally, in a few areas where I wanted more subtle grain, I varied the graininess of the Square Grainy Pastel from its default of 9% to about 11%, using the Grain slider in

<span id="page-18-0"></span>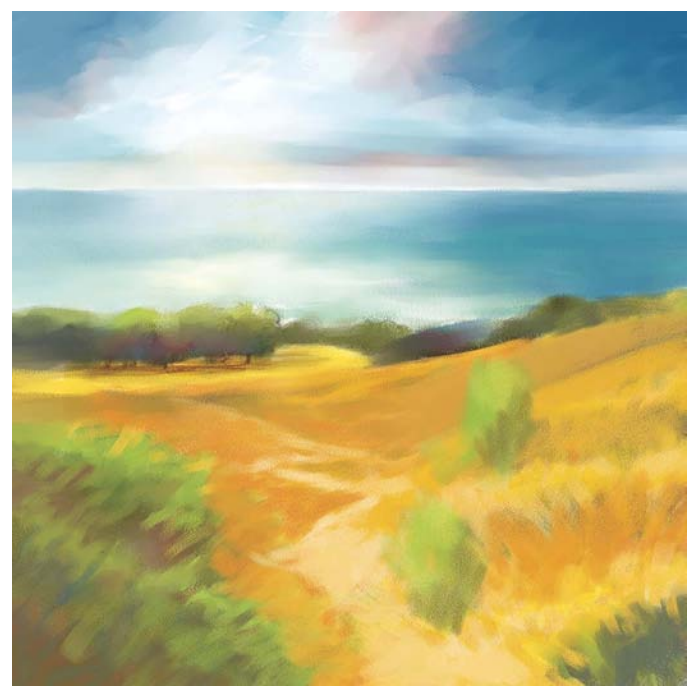

*Painting richer color and more contrast with the Pastels and Oils to strengthen the center of interest*

4**Adding details and accents.** For *Path to Water, West 2*, I wanted energetic, expressive brushwork to come through in the final painting. More saturated color and dramatic contrast leads the viewer's eye to the focal point in the distance. After the general forms were established, I switched from the Pastels to painting with the Oils. Using the Real Flat and Real Tapered Round variants of Oils, I added more detailed brushwork to the plant life, path, and hills. Then, to blend and dramatically move paint in areas of the sky and water, I used the Palette Knife in small and large sizes (from about 10–65 pixels).

**Painting light over dark with a grainy pastel.** The Square Grainy Pastel uses the Cover method in the General panel of the Brush Controls. The Cover method allows you to paint light accents of color over darker values. Additionally, the Grainy Hard Cover submethod helps give the Square Grainy Pastel its grainy character.

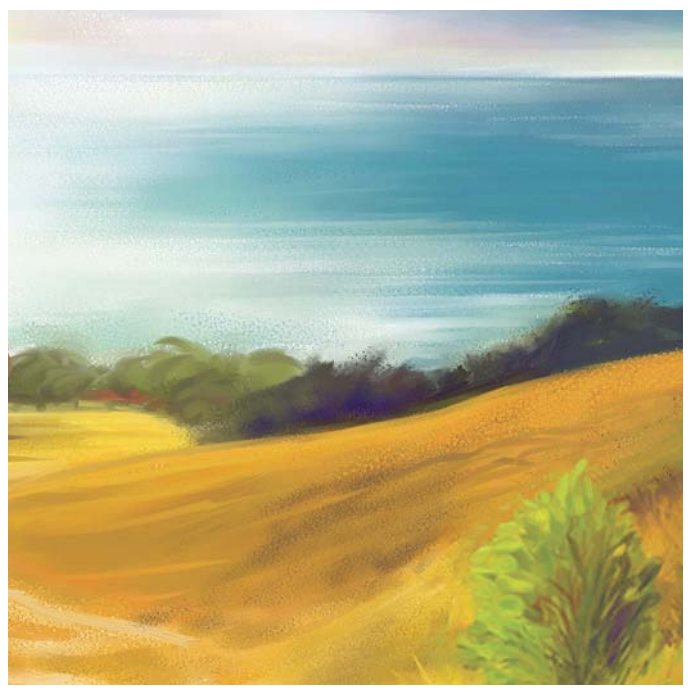

*In this detail, the Palette Knife strokes can be seen on the water. I used the Real Tapered Round to paint details on the shrubs and trees.*

The Real Flat is an expressive brush that paints thick to thin stokes depending on how you hold the stylus. I used it to add varied blue brushstrokes on the ocean. The Real Tapered Round is useful for painting leaves on the foreground plants and for adding expressive details to the trees in the background.

Now choose the Palette Knife variant of Palette Knives. In an area where you want to blend and move paint, practice with the Palette Knife. Using the Palette Knife in a small size, you can achieve an interesting, expressive brushstroke for the horizon.

Good work! You have completed this project. In the next chapter, we will work with mixed media paint, paper, and canvas.

#### LEARN MORE ABOUT. . .

- \* Brush Tracking. . . page 86
- \* the Mixer. . . page 80
- \* revealing texture. . . page 81

<span id="page-19-0"></span>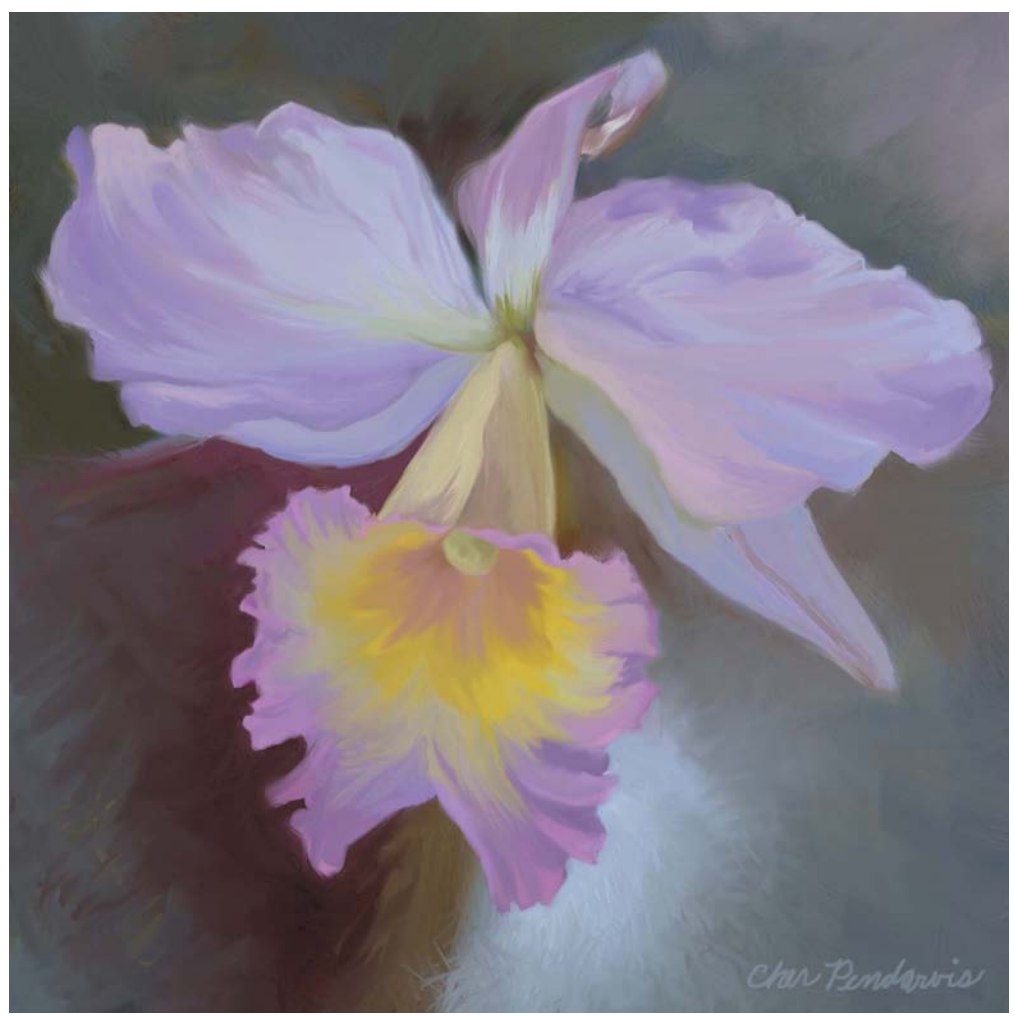

*For* Light and Shadow Play*, I painted the live, blooming orchid plant from observation using a Wacom pressure-sensitive tablet and a variety of Oils brushes in Painter X, 2007.*

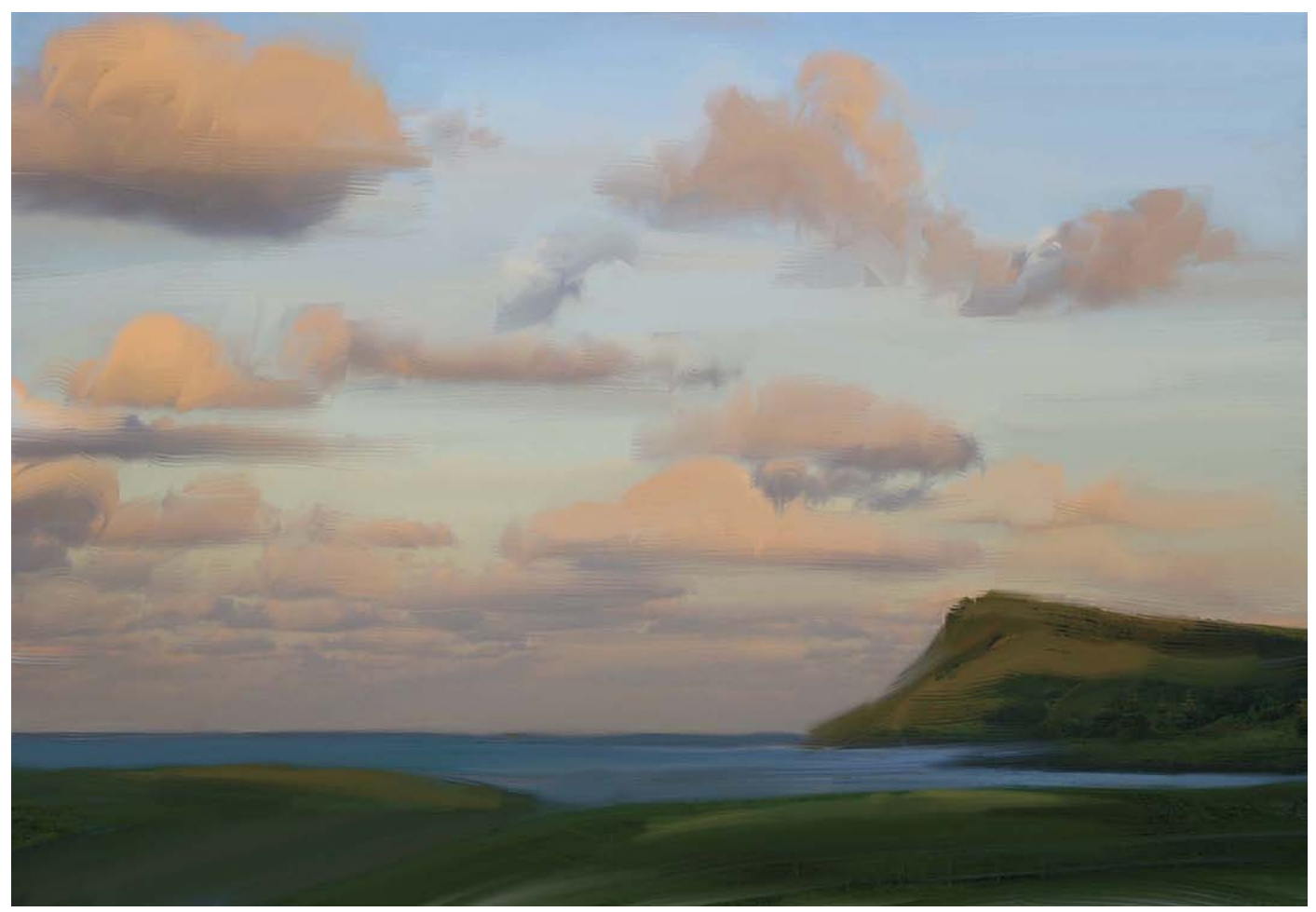

Lennox Twilight*, painted using a Wacom pressure-sensitive tablet and Oils brushes in Painter 12, 2011. For this painting, I referred to traditional watercolor studies painted on location in Australia. I also painted from my memory of the beautiful morning light on the clouds.*

<span id="page-21-0"></span>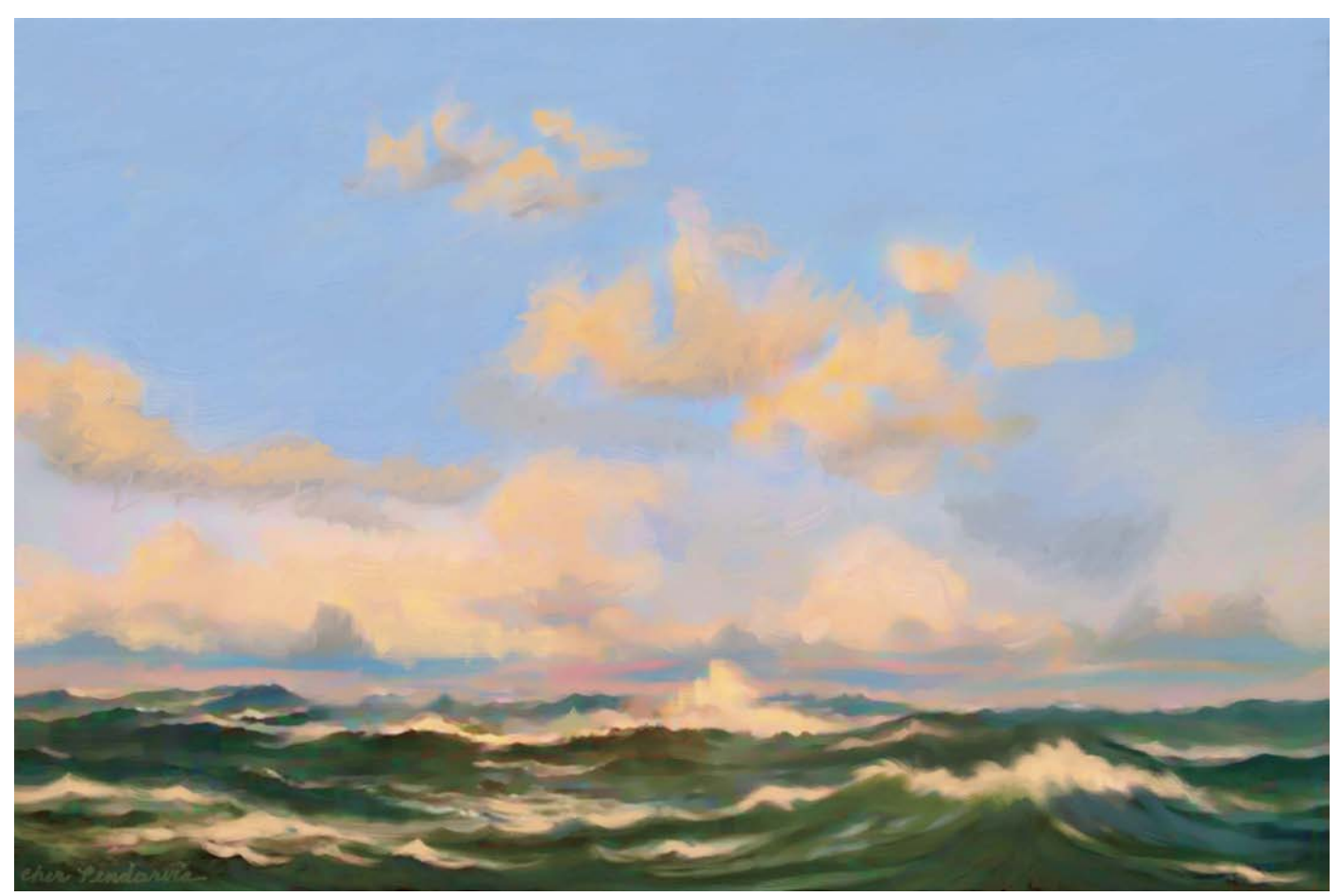

*A study for* The Fetch*. Beginning with a color study painted with traditional opaque watercolor paint, I scanned my study and painted more brushwork using a Wacom pressure-sensitive tablet and Oils brushes in Painter X3. 2013.*

### <span id="page-22-0"></span>**[Index](#page-11-0)**

## A

Acrylics brushes (Painter), [164, 198](#page--1-2) Real Dry Flat, [82–83](#page--1-2) Thick Acrylic Round, [52](#page--1-2) Adjustments tool (Adobe Photoshop Touch), [38](#page--1-2) Adobe Ideas coloring, [36–37](#page--1-2) overview, [13](#page--1-2) sketching, [34–35](#page--1-2) Adobe Illustrator[, 7](#page--1-2) Adobe Photoshop. *See* Photoshop Adobe Photoshop Touch collage sketch, [38–41](#page--1-2) exporting files to Photoshop, [13, 228–229](#page--1-2) File Sharing with computers, [229](#page--1-2) overview, [13](#page--1-2) Adobe Systems, [258](#page--1-2) Advanced Brush Controls (Painter), [67](#page--1-2) *Afternoon Self Portrait,* [218](#page--1-2) *Agave Meadow,* [250](#page--1-2) *Agaves on the Edge, Summer,* [vii,](#page-7-0) [251](#page--1-2) Airbrush Hard Round brush (Photoshop), [54](#page--1-2) Airbrush Soft High Density Grainy brush (Photoshop), [75–77](#page--1-2) Airbrush Soft Round brush (Photoshop), [55,](#page--1-2) [202–203, 206](#page--1-2) Airbrush stylus (Painter), [3](#page--1-2) Airbrushes brushes (Painter) Coarse Spray Airbrush, [55, 83](#page--1-2) Digital Airbrush, [3, 55](#page--1-2) Fine Detail Airbrush, [220](#page--1-2) Fine Spray Airbrush, [55, 82–83](#page--1-2) Soft Airbrush, [82](#page--1-2) Tapered Detail Air, [82](#page--1-2) Aloha, [38](#page--1-2) *Along Tomales Bay,* [9](#page--1-2) Alt/Opt Modifier key (Intuos tablet), [45](#page--1-2) Apple Computers, Inc., [258](#page--1-2) Apply Color tool (Painter)[, 80, 120](#page--1-2) Apply Surface Texture effect (Painter) Appearance of Depth Amount, [213](#page--1-2) Shine, [213](#page--1-2) Light Direction, [213](#page--1-2) Using menu, Paper, [213](#page--1-2) Art History Brush (Photoshop), [58, 61](#page--1-2) *The Art of Color,* [258](#page--1-2) *Art Through the Ages,* [258](#page--1-2) Artists' Oils brushes (Painter), [163–164, 166,](#page--1-2) [168, 219–222](#page--1-2) Impressionist, [57](#page--1-2)

ArtStudio overview, [12](#page--1-2) painting color study[, 20–23](#page--1-2) with wet paint, [24–25](#page--1-2) pencil sketching, [18–19](#page--1-2) artwork (examples). *See* drawings/sketches/ paintings *At work in the studio,* [xviii](#page--1-3) atmosphere, building with hatching, [114–121,](#page--1-2) [138, 141–143, 250](#page--1-2) Autodesk's Sketchbook. *See* Sketchbook

## B

Bamboo Solo stylus, [13](#page--1-2) Basic Paper (Painter), [86, 94, 96, 106–107, 136](#page--1-2) *Bird of Paradise,* [12, 25](#page--1-2) Blend modes[, 60](#page--1-2) Color Burn, [63, 182](#page--1-2) Dissolve, [115, 153](#page--1-2) Multiply, [63, 129, 146–147, 235, 243](#page--1-2) Normal, [114–115, 155](#page--1-2) Overlay, [38–40, 63, 182–183](#page--1-2) Soft Light, [63, 182–183, 185](#page--1-2) transparent, [38, 40, 182](#page--1-2) Blender Bristle brush (Painter)[, 165–166](#page--1-2) Blender Palette Knife brush (Painter), [164](#page--1-2) Blenders brushes (Painter), [164](#page--1-2) Blender Bristle[, 165–166](#page--1-2) Grainy Water, [106, 108, 211, 216–217](#page--1-2) Just Add Water, [162, 166](#page--1-2) Pointed Stump, [108](#page--1-2) Real Blender Tapered[, 230](#page--1-2) Soft Blender Stump, [106, 108, 111](#page--1-2) *Blue Nude,* [252](#page--1-2) Bluetooth and PogoConnect stylus, [13](#page--1-3) Blunt Chalk brush (Painter), [70](#page--1-2) Blur tool Adobe Photoshop Touch, [38](#page--1-2) Photoshop, [58, 61](#page--1-2) Broad Water Brush (Painter), [236–239, 241](#page--1-2) Brush Controls (Painter) Angle Expression Bearing, [57](#page--1-2) Rotation, [57](#page--1-2) Color Expression, Rotation, [56](#page--1-2) Color Variability, Hue and Value[, 70](#page--1-2) Dab Preview, [70](#page--1-2) Depth, [197](#page--1-2) Expression options, [71](#page--1-2) General, Cover method, [173](#page-18-0) Impasto panel, [190, 197](#page--1-2) Size, Expression Pressure, [70, 194](#page--1-2) Wheel[, 55](#page--1-2)

Size, Min Size, [70](#page--1-2) Spacing, [194](#page--1-2) Stroke Jitter, Expression, Rotation, [57](#page--1-2) Stroke Preview, [70](#page--1-2) Brush Editor Sketchbook Express, [26](#page--1-2) Sketchbook Pro, [28–29](#page--1-2) Brush Ghost (Painter), [73, 87](#page--1-2) Brush panel (Brushes 3), [16](#page--1-2) Brush panel (Photoshop) Brush Tip Shape[, 61, 77, 153](#page--1-2) Color Dynamics Brightness Jitter, [64](#page--1-2) Control options[, 64](#page--1-2) Foreground/Background Color Jitter, [64](#page--1-2) Hue Iitter, [64](#page--1-2) Purity[, 64](#page--1-2) Saturation Jitter, [64](#page--1-2) Erodible Square tip, [102–103](#page--1-2) New Tool Preset, [179](#page--1-2) Scatter, Count Jitter Control, Rotation, [57](#page--1-2) Shape Dynamics Angle Jitter Control, Rotation[, 56](#page--1-2) Size Jitter Control, Pen Pressure[, 62, 77,](#page--1-2) [152](#page--1-2) Size Jitter Control, Stylus Wheel, [55](#page--1-2) Smoothing, [65](#page--1-2) Softness slider[, 103](#page--1-2) Texture consistency of[, 156](#page--1-2) Fine Grain, [152, 182, 184](#page--1-2) Wrinkles, [157](#page--1-2) Transfer Flow Jitter Control, Stylus Wheel, [55](#page--1-2) Opacity Jitter Control, Pen Pressure, [63,](#page--1-2) [99,](#page-14-0) [203](#page--1-2) Brush panel (Procreate), [30–32](#page--1-2) Brush Presets/Brush Preset Picker (Photoshop), [90–91, 128](#page--1-2) Brush Size slider, [98,](#page-13-1) [102, 116, 155](#page--1-2) loading new libraries[, 64, 73, 78](#page--1-2) options, [61](#page--1-2) Small List, [62, 77, 152](#page--1-2) Brush Properties Puck Sketchbook Express, [26–27](#page--1-2) Sketchbook Pro, [28](#page--1-2) Brush Selector (Painter) Brush Library, [69](#page--1-2) loading Painter 11 Artists' Oils, [164](#page--1-2) categories displaying as list, [69](#page--1-2) exporting/saving, [71](#page--1-2) naming new, [71](#page--1-2) opening/selecting, [47, 67, 87](#page--1-2) Recent Brushes, [69](#page--1-2) Brush Size and Brush Opacity (ArtStudio), [18](#page--1-2)

Brush tool Adobe Ideas, [34–37](#page--1-2) Adobe Photoshop Touch, [38](#page--1-2) Brushes [3, 12, 14](#page--1-2) Painter, [66](#page--1-2) brushes, [47](#page--1-2) categories, [47](#page--1-2) Photoshop, [58](#page--1-2) presets, [61](#page--1-2) selecting brushes, [47, 130](#page--1-2) switching to Mixer Brush tool, [131](#page--1-2) Brush Tracking (Painter) preferences[, 86](#page--1-2) setting, [80](#page--1-2) brushes in general, [61](#page--1-2) adding/replacing, [90–91](#page--1-2) creating, [61](#page--1-2) custom, [62–64, 132–135, 150–157, 169,](#page--1-2) [176–180, 194](#page--1-2) custom, saving/naming, [23, 71,](#page--1-2) [99,](#page-14-0) [152,](#page--1-2) [215](#page--1-2) deleting, [153](#page--1-2) grain settings, [172](#page-17-0) opacity, [108, 198, 225](#page--1-2) presets, saving as Tool Presets, [65](#page--1-2) presets, selecting, [47](#page--1-2) restoring default settings, [194, 215](#page--1-2) searching for[, 67, 83](#page--1-2) sharpening, [102](#page--1-2) for sketching and painting, [151–153](#page--1-2) spacing between strokes/dabs, [77, 153](#page--1-2) switching between, [59](#page--1-2) tips, erodible, [102–103, 107, 114](#page--1-2) tips, shape of, [77](#page--1-2) toggling, [61, 152](#page--1-2) Painter Acrylics, [164, 198](#page--1-2) Real Dry Flat, [82–83](#page--1-2) Thick Acrylic Round, [52](#page--1-2) Painter Airbrushes Coarse Spray Airbrush, [55, 83](#page--1-2) Digital Airbrush, [3, 55](#page--1-2) Fine Detail Airbrush, [220](#page--1-2) Fine Spray Airbrush, [55, 82–83](#page--1-2) Soft Airbrush, [82](#page--1-2) Tapered Detail Air, [82](#page--1-2) Painter Artists' Oils, [163–164, 166, 168,](#page--1-2) [219–222](#page--1-2) Impressionist, [57](#page--1-2) loading version 11 brushes into library, [164](#page--1-2) Painter Blenders, [164](#page--1-2) Blender Bristle, [165–166](#page--1-2) Grainy Water, [106, 108, 211, 216–217](#page--1-2) Just Add Water, [162, 166](#page--1-2) Pointed Stump, [108](#page--1-2) Real Blender Tapered, [230](#page--1-2) Soft Blender Stump, [106, 108, 111](#page--1-2) Painter Chalk[, 81, 250](#page--1-2)

Painter Chalk & Crayons Blunt Chalk, [70](#page--1-2) Square Chalk, [211, 213, 215–217](#page--1-2) Painter Charcoal & Conté, [xii](#page--1-3) Hard Charcoal Pencil, [106–107, 110–111](#page--1-2) Hard Charcoal Stick, [106–107, 109–111](#page--1-2) Painter Cloners Soft Cloner[, 211, 214, 222](#page--1-2) Square Chalk Cloner, [211, 215–216](#page--1-2) Painter Digital Watercolor, [177](#page--1-2) Broad Water Brush, [236–239, 241](#page--1-2) New Simple Water, [236, 238–241](#page--1-2) Pointed Wet Eraser, [236, 238, 241](#page--1-2) Round Water Blender, [230–231, 236, 238,](#page--1-2) [240](#page--1-2) Simple Water, [145](#page--1-2) Soft Broad Brush, [144–145](#page--1-2) Soft Diffused Brush, [145, 230–231, 236,](#page--1-2) [241](#page--1-2) Soft Round Blender, [145](#page--1-2) *versus* Watercolor[, 144](#page--1-2) Wet Eraser, [241](#page--1-2) Painter Gouache, [177](#page--1-2) Fine Round Gouache, [159](#page--1-2) Flat Opaque Gouache, [57, 159](#page--1-2) Painter Impasto, [164](#page--1-2) Distorto Impasto, [187, 197](#page--1-2) Grain Emboss[, 190, 198](#page--1-2) Palette Knife[, 187, 191, 197](#page--1-2) Thick Bristle, [71, 187, 190–191, 197](#page--1-2) Painter Oil Pastels Chunky Oil Pastel, [69, 71–72, 136,](#page--1-2) [138–140, 143](#page--1-2) Variable Oil Pastel, [136, 138–143](#page--1-2) Painter Oils, [164, 251](#page--1-2) Flat Oils, [187, 191–192, 194](#page--1-2) Medium Bristle Oils, [187, 192, 194–195](#page--1-2) Oily Bristle, [162–164, 167–168, 219–225](#page--1-2) Real Flat, [173](#page-18-0) Real Oils Short, [230](#page--1-2) Real Tapered Round, [173](#page-18-0) Round Camelhair, [66, 80–81](#page--1-2) Soft Oils, [198](#page--1-2) Tapered Bristle, [163, 167–168](#page--1-2) Tapered Oils, [162, 164–165](#page--1-2) Thick Oil Bristle, [75, 82–83](#page--1-2) Wet Oily Brush, [163–164, 219–221, 224](#page--1-2) Painter Palette Knives, [164](#page--1-2) Blender Palette Knife, [164](#page--1-2) Oil Palette Knife, [219, 224](#page--1-2) Palette Knife, [173,](#page-18-0) [187, 191, 197, 220](#page--1-2) Tiny Smeary Knife, [219, 222–223, 225](#page--1-2) Wet Oily Palette Knife, [162, 164, 168](#page--1-2) Painter Pastels, [250](#page--1-2) Round Soft Pastel, [56](#page--1-2) Sharp Pastel Pencil, [94, 96](#page--1-2) Soft Pastel, [120](#page--1-2) Soft Pastel Pencil, [96](#page--1-2)

Square Grainy Pastel[, 4,](#page--1-2) [172–](#page-17-0)[173](#page-18-0) Square Hard Pastel, [94–96, 187, 191, 196](#page--1-2) Square Soft Pastel[, 3–4](#page--1-2) Square X-Soft Pastel, [80–81, 96](#page--1-2) Tapered Pastel[, 4, 48–49](#page--1-2) Painter Pencils Cover Pencil, [50](#page--1-2) Flattened Pencil, [86–88](#page--1-2) Grainy Variable Pencil, [80–81, 86–88](#page--1-2) Mechanical Pencil, [86, 88–89](#page--1-2) Real 2B Pencil, [86–87, 89, 163](#page--1-2) Thick and Thin, [89](#page--1-2) Painter Pens Croquil Pen, [233](#page--1-2) Fine Point Pen, [177](#page--1-2) Painter Photo Burn, [202](#page--1-2) Dodge, [202](#page--1-2) Saturation Add, [202](#page--1-2) Scratch Remover, [202](#page--1-2) Painter RealBristle, [82–83](#page--1-2) Painter Watercolor, [237](#page--1-2) *versus* Digital Watercolor brushes, [144](#page--1-2) Photoshop #2 Pencil, [91, 100–101](#page--1-2) Airbrush Hard Round, [54](#page--1-2) Airbrush Soft High Density Grainy, [75–77](#page--1-2) Airbrush Soft Round[, 55, 202–203, 206](#page--1-2) Calligraphic, [90–91](#page--1-2) Chalk, [208–209](#page--1-2) Charcoal, [107](#page--1-2) Charcoal Flat, [79](#page--1-2) Charcoal Large Smear, [78](#page--1-2) Charcoal Pencil, [88, 95, 107, 126, 128](#page--1-2) Clone Stamp Pressure[, 202–203, 229–230,](#page--1-2) [233–234](#page--1-2) Dry Media Brushes, [91, 95,](#page--1-2) [98,](#page-13-1) [101, 192](#page--1-2) Flat 7 pixel Calligraphic, [91](#page--1-2) Flat Angle Low Bristle Count, [169](#page--1-2) Flat Blunt Short Stiff Tip, [126, 169](#page--1-2) Flat Point Medium Stiff Tip, [79, 169](#page--1-2) Flat Point Medium Tip, [79](#page--1-2) Gouache (custom)[, 150–151, 153, 155–157,](#page--1-2) [176, 177, 178–181, 192](#page--1-2) Gouache Dry Brush (custom), [179, 181](#page--1-2) Hard Round, [76–77, 150, 152](#page--1-2) Hard Round 5 pixel Calligraphic, [90](#page--1-2) History Brush Chalk, [208–209](#page--1-2) Pastel Medium Tip, [98](#page-13-1) Pastel on Charcoal Paper, [95,](#page--1-2) [98–](#page-13-1)[99,](#page-14-0) [107](#page--1-2) Pastel Rough Texture, [192](#page--1-2) Pencil, [88](#page--1-2) Rough Round Bristle, [78](#page--1-2) Round Blunt, [56](#page--1-2) Round Blunt Medium Stiff, [63, 126,](#page--1-2) [132–135, 169](#page--1-2) Round Fan Stiff Thin Bristles, [169](#page--1-2) Round Point Stiff, [169](#page--1-2)

Round Watercolor, [78](#page--1-2) Scattered Leaves, [57](#page--1-2) Sketcher (custom)[, 150, 152–154, 176–177,](#page--1-2) [192](#page--1-2) Soft Pastel Large[, 192](#page--1-2) Soft Round, [76–77, 150, 153](#page--1-2) Spatter, [62, 64, 126, 130–131](#page--1-2) Square Charcoal, [95, 100, 102–103, 107](#page--1-2) Square Pastel, [114–116, 119](#page--1-2) Watercolor Loaded Wet Flat Tip, [78–79,](#page--1-2) [146–147](#page--1-2) Watercolor Round, [147](#page--1-2) Watercolor Small Round Tip, [146](#page--1-2) Watercolor *versus* Painter Digital Watercolor[, 144](#page--1-2) Procreate 6B Pencil, [30, 33](#page--1-2) Soft Pastel, [30–33](#page--1-2) Sketchbook Express Markers, [26](#page--1-2) Pencils, [26](#page--1-2) Pens, [26](#page--1-2) Brushes 3 (iPad application) color sampling, [15](#page--1-2) color sketching, [4, 14–15](#page--1-2) exporting images, [14–15](#page--1-2) overview, [12](#page--1-2) pencil sketching, [16–17](#page--1-2) *Brushes and paint with a study of Etretat,* [74](#page--1-2) Brushes library (Painter), [87](#page--1-2) loading Painter 11 Artists' Oils, [164](#page--1-2) Brushes panel (Brushes 3)[, 14–17](#page--1-2) brushstrokes with Pen mode, [47](#page--1-2) previewing, [83](#page--1-2) with texture, [81](#page--1-2) thick and thin, [146](#page--1-2) with flat brushes, [82](#page--1-2) with hard/soft edges, [77](#page--1-2) with varied edges, [78](#page--1-2) with varied tilt, [77](#page--1-2) with varied opacity and/or width, [78, 81](#page--1-2) Bucket Fill tool (ArtStudio)[, 18](#page--1-2) Burlap texture, [183](#page--1-2) Burn brush (Painter)[, 202](#page--1-2) Burn tool ArtStudio, [18](#page--1-2) Painter, [66](#page--1-2) Photoshop, [58, 61, 204](#page--1-2)

### C

*California pottery,* [92](#page--1-2) Calligraphic brushes (Photoshop), [90–91](#page--1-2) Camera Roll (iPad), [12](#page--1-2) Canon EOS 6D digital camera[, 2](#page--1-2)

Canvas (Painter), [212–213](#page--1-2) Resize, [8](#page--1-2) Surface Lighting, [190, 197](#page--1-2) Tracing Paper, [159, 214](#page--1-2) Chalk & Crayons brushes (Painter) Blunt Chalk, [70](#page--1-2) Square Chalk, [211, 213, 215–217](#page--1-2) Chalk brushes (Photoshop), [208–209](#page--1-2) Chalk brushes (Painter)[, 81, 250](#page--1-2) Channels panel Painter, [67](#page--1-2) Photoshop alpha channels, [205](#page--1-3) layer masks, [244–246](#page--1-2) saving selections, [207](#page--1-2) Subtract from Selection, [206](#page--1-2) Charcoal & Conté brushes (Painter), [xii](#page--1-3) Hard Charcoal Pencil, [106–107, 110–111](#page--1-2) Hard Charcoal Stick, [106–107, 109–111](#page--1-2) Charcoal brushes (Photoshop), [xii,](#page--1-3) [88](#page--1-2) Charcoal Flat brush (Photoshop), [79](#page--1-2) Charcoal Large Smear brush (Photoshop), [78](#page--1-2) Charcoal Pencil brush (Photoshop), [88, 95, 107,](#page--1-2) [126, 128](#page--1-2) Chunky Oil Pastel brush (Painter), [69, 71–72,](#page--1-2) [136, 138–140, 143](#page--1-2) Cintiq display, [2](#page--1-2) Clone Stamp Pressure brush (Photoshop), [202–203, 229–230, 233–234](#page--1-2) Clone Stamp tool (Photoshop), [58, 61, 202–204,](#page--1-2) [229](#page--1-2) Clone tool (ArtStudio), [18](#page--1-2) Cloner Source panel (Painter), [214](#page--1-2) Cloner tool (Painter), [66, 68, 202](#page--1-2) Cloners brushes (Painter) Soft Cloner[, 211, 214, 222](#page--1-2) Square Chalk Cloner, [211, 215–216](#page--1-2) Coarse Spray Airbrush brush (Painter), [55, 83](#page--1-2) Color Editor ArtStudio, [18–21](#page--1-2) Sketchbook Express[, 26, 28](#page--1-2) Sketchbook Pro[, 28](#page--1-2) Color Overlay effect (Painter) Dye Concentration, [212](#page--1-2) Hiding Power, [212](#page--1-2) Using menu, Paper, [212](#page--1-2) Color panel Adobe Ideas, [34–37](#page--1-2) Brushes 3, Color Well[, 14–16](#page--1-2) Painter Additional Color[, 56, 66, 68](#page--1-2) adjustment slides, [68](#page--1-2) Clone Color[, 211, 215, 221–222, 224](#page--1-2) Color Sets, [67](#page--1-2) HSV/RGB Square, [68](#page--1-2) Hue Ring and Saturation/Value triangle, [5–6, 66–68, 80](#page--1-2) Main Color, [56, 66, 68](#page--1-2)

Mixer/Mixer Pad tools, [6, 67–68, 120, 138,](#page--1-2) [230](#page--1-2) Mix Color tool, [6, 68, 80, 120, 236](#page--1-2) Sample Color/Multiple Colors tools[, 80,](#page--1-2) [163, 236](#page--1-2) Photoshop, [58](#page--1-2) Color Bar, [59–60](#page--1-2) Select Foreground Color field, [76](#page--1-2) Swatches panel[, 114–115](#page--1-2) Procreate, [30–31](#page--1-2) Color Picker (Photoshop) mixing, [130](#page--1-2) saving custom, [130](#page--1-2) selecting[, 59–60, 76, 169, 178](#page--1-2) color(s). *See also* Color Editor; Color panel; Color Picker; painting accents, [173](#page-18-0) backgrounds[, 28, 37, 58–59](#page--1-2) layers, leaving white, [127](#page--1-2) opacity, [208–209](#page--1-2) base colors, [21,](#page--1-2) [172](#page-17-0) opaque, [130](#page--1-2) underpainting, [164](#page--1-2) color over color[, 21](#page--1-2) fills, [36–37](#page--1-2) fine grain patterns, [182, 184](#page--1-2) foregrounds, [129](#page--1-2) gradients, [243](#page--1-2) gray, [183](#page--1-2) foregrounds, [5, 58–59, 76, 129, 167](#page--1-2) glazes, [134–135, 145–147, 231](#page--1-2) HSB sliders Adobe Ideas, [36–37](#page--1-2) Painter, [68](#page--1-2) hue and saturation, [5–6, 66–68, 80](#page--1-2) for inspiration and interpretation, [193](#page--1-2) mixing, [138](#page--1-2) modulating, [165–166](#page--1-2) pastels[, 31](#page--1-2) posterizing, [151](#page--1-2) power of,  $5-6$ RGB mode Adobe Ideas, [37](#page--1-2) converting modes, [136](#page--1-2) Painter, [136](#page--1-2) Photoshop, [114](#page--1-2) roughing in, [155](#page--1-2) sampling (*See* Dropper [Painter]; Eyedropper [ArtStudio, Brushes 3, Photoshop, and Wacom tablets]; White Point Dropper [Photoshop]) saving[, 21](#page--1-2) shading[, 5–6](#page--1-2) swapping, [21, 58](#page--1-2) texture, [157–158](#page--1-2) tinting, [5–6](#page--1-2) sepia, [129, 137](#page--1-2) values, [5, 97–](#page--1-2)[98,](#page-13-1) [172](#page-17-0)

washes, [144–147, 236–243](#page--1-2) watercolors, wet-into-wet, [238–241](#page--1-2) *Conch Shell Study*, [xiii,](#page--1-3) [112](#page--1-2) Cone Editions' Ink Jet Mall, [9, 258](#page--1-2) Cone Editions Press, [9](#page--1-2) Corel, [258](#page--1-2) Corel Draw, [7](#page--1-2) Corel Painter. *See* Painter Cover Pencil brush (Painter), [50](#page--1-2) Crop tool Adobe Photoshop Touch, [38](#page--1-2) Painter, [66](#page--1-2) Photoshop, [58, 124](#page--1-2) Croquil Pen brush (Painter), [233](#page--1-2) Ctrl/Cmd Modifier key (Intuos tablet), [45](#page--1-2)

### D

Default colors (Photoshop), [58](#page--1-2) desk/equipment setup/use, [46](#page--1-2) Digital Airbrush brush (Painter), [3, 55](#page--1-2) Digital Art Supplies, [9, 258](#page--1-2) "digital lightboxes" Painter, [159](#page--1-2) Photoshop, [150, 158](#page--1-2) digital studies, [xiii](#page--1-3) digital tools, importance of, [xiii–xv](#page--1-3) Digital Watercolor brushes (Painter), [177](#page--1-2) Broad Water Brush, [236–239, 241](#page--1-2) New Simple Water, [236, 238–241](#page--1-2) Pointed Wet Eraser, [236, 238, 241](#page--1-2) Round Water Blender, [230–231, 236, 238, 240](#page--1-2) Simple Water, [145](#page--1-2) Soft Broad Brush, [144–145](#page--1-2) Soft Diffused Brush, [145, 230–231, 236, 241](#page--1-2) Soft Round Blender, [145](#page--1-2) *versus* Watercolor brushes[, 144](#page--1-2) Wet Eraser, [241](#page--1-2) Dirty Brush Mode tool (Painter), [80](#page--1-2) Display Toggle (Intuos tablet), [45](#page--1-2) Distorto Impasto brush (Painter), [187, 197](#page--1-2) Divine Proportion tool (Painter), [66](#page--1-2) Document window (Painter), [67](#page--1-2) Dodge brush (Painter), [202](#page--1-2) Dodge tool ArtStudio, [18](#page--1-2) Painter, [66](#page--1-2) Photoshop, [58, 61, 204](#page--1-2) Dots tool (ArtStudio), [18](#page--1-2) *Downstream Path, Summer*, [xiii,](#page--1-3) [69, 71, 186](#page--1-2) Draw (Corel), [7](#page--1-2) Draw Style tool (Sketchbook Express)[, 26](#page--1-2) drawing. *See* sketching/drawing Drawing Cursor preferences (Painter), [87](#page--1-2) *Drawing Lessons from the Great Masters,* [258](#page--1-2)

drawing/painting applications for iPad Adobe Ideas coloring, [36–37](#page--1-2) overview, [13](#page--1-2) sketching, [34–35](#page--1-2) Adobe Photoshop Touch collage sketch, [38–41](#page--1-2) overview, [13](#page--1-2) ArtStudio overview, [12](#page--1-2) painting, color study, [20–23](#page--1-2) painting, with wet paint, [24–25](#page--1-2) pencil sketching, [18–19](#page--1-2) Brushe[s 3](#page--1-2) color sketching, [4, 14–15](#page--1-2) overview, [12](#page--1-2) pencil sketching, [16–17](#page--1-2) Procreate color study[, 30–33](#page--1-2) overview, [12](#page--1-2) Sketchbook Express drawing and sketching, [26–27](#page--1-2) overview, [12](#page--1-2) Sketchbook Pro coloring drawings, [28–29](#page--1-2) overview, [13](#page--1-2) styli Nomadbrush Flex, [13](#page--1-2) Pogo Connect, [4,](#page--1-3) [13](#page--1-3) Wacom Bamboo Solo, [13](#page--1-2) using on location, [4](#page--1-2) Retina display, [2–3](#page--1-2) drawings/sketches/paintings (examples) *Afternoon Self Portrait,* [218](#page--1-2) *Agave Meadow,* [250](#page--1-2) *Agaves on the Edge, Summer*, [vii,](#page-7-0) [251](#page--1-2) *Along Tomales Bay,* [9](#page--1-2) *At work in the studio,* [xviii](#page--1-3) *Bird of Paradise,* [12, 25](#page--1-2) *Blue Nude,* [252](#page--1-2) *Brushes and paint with a study of Etretat,* [74](#page--1-2) *California pottery,* [92](#page--1-2) *California Pottery Fish,* [84](#page--1-2) *Conch Shell Study* [xiii,](#page--1-3) [112,](#page--1-2) *Downstream Path, Summer*, [xiii,](#page--1-3) [69, 71, 186](#page--1-2) *Fence Lizard,* [13, 29](#page--1-2) *The Fetch,* [257](#page-21-0) *In the Barrel,* [254](#page--1-2) *Jake and Maria,* [248](#page--1-2) *Lennox Twilight,* [256](#page--1-2) *Light and Shadow Play,* [255](#page-19-0) *Live Aloha,* [126](#page--1-2) *Mendocino Point,* [5](#page--1-2) *Mountain View,* [23](#page--1-2) *Path to Water, North,* [vi,](#page-6-1) [xv](#page--1-3) *Path to Water, Wes[t 2,](#page--1-2)* [73,](#page--1-2) [170](#page-15-0) *Peppers,* [7–8](#page--1-2)

*The Porte d'Aval Cliffs and Beach at Etretat,* [69, 71, 136](#page--1-2) *The Porte d'Aval from Across the Bay,* [63, 122](#page--1-2) *Punta San Antonio, Spring*, [xiv,](#page--1-3) [174, 184](#page--1-2) *Quiet Moment,* [68, 160](#page--1-2) *Sunrise,* [61](#page--1-2) *Think of the iPad as your mobile digital sketchbook,* [10](#page--1-2) *The Three Engines,* [60, 148](#page--1-2) *Tranquil Beach, Color,* [249](#page--1-2) *View From Point Loma,* [253](#page--1-2) *Wanda, 1945,* [200](#page--1-2) *Wanda, 1945, Study,* [210](#page--1-2) *Where All Creativity Comes From,* [247](#page--1-2) The sketch composition for, [232](#page--1-2) *White Orchid,* [104](#page--1-2) Dropper (Painter), [66, 163, 166, 213, 223](#page--1-2) Dry Media Brushes (Photoshop), [91, 95,](#page--1-2) [98,](#page-13-1) [101, 192](#page--1-2)

### E

Edit menu (Photoshop) Define Brush Preset, [153](#page--1-2) Fill with Foreground Color[, 129](#page--1-2) Use Gray, [183](#page--1-2) Use Pattern, Fine Grain, [182, 184](#page--1-2) Free Transform, [127](#page--1-2) constraining with Shift key, [234](#page--1-2) enlarging with handles, [235](#page--1-2) Scale, [229](#page--1-2) Undo, [245](#page--1-2) Effects menu (Painter) Apply Surface Texture effect Appearance of Depth, [213](#page--1-2) Light Direction, [213](#page--1-2) Using menu, Luminance, [199](#page--1-2) Using menu, Paper, [213](#page--1-2) Color Overlay effect Dye Concentration, [212](#page--1-2) Hiding Power, [212](#page--1-2) Using menu, Paper, [212](#page--1-2) Focus, Glass Distortion[, 199](#page--1-2) Surface Control Apply Lighting, [242](#page--1-2) Apply Surface Texture, [199, 213](#page--1-2) Color Overlay, [212](#page--1-2) Tonal Control, Equalize, [137](#page--1-2) Effects tool (Brushes 3), [14](#page--1-2) Elliptical Marquee tool (Photoshop), [153, 207](#page--1-2) embossing canvas, [190, 197](#page--1-2) paper texture, [198](#page--1-2) Enhanced Brush Ghost (Painter), [73, 87](#page--1-2) Epson America, [258](#page--1-2)

Epson inksets, Ultra Chrome K3, [9](#page--1-2) Epson papers, [9](#page--1-2) Epson printers 2200[, 8](#page--1-2) Artisan 1430, [3](#page--1-2) Stylus Pro 3880, [9](#page--1-2) Stylus Pro 4800, [3, 9](#page--1-2) Epson scanners Epson 4870 Pro, [124](#page--1-2) Perfection V750-M Pro, [2, 124](#page--1-2) Equalize effect (Painter), [137](#page--1-2) equipment/desk setup/use, [46](#page--1-2) Eraser (Intuos grip pen), [45, 118](#page--1-2) Eraser tool Adobe Ideas, [34](#page--1-2) Adobe Photoshop Touch, [38](#page--1-2) Brushes [3, 12, 14](#page--1-2) Painter, [66](#page--1-2) Photoshop, [58, 114, 117–118, 128](#page--1-2) Procreate, [30, 33](#page--1-2) Sketchbook Express, [26](#page--1-2) erodible brush tips Painter, [102–103](#page--1-2) Photoshop, [107, 114](#page--1-2) examples. *See* drawings/sketches/paintings Express keys (Intuos tablet)[, 45,](#page--1-2) [53](#page-12-1) Eyedropper Adobe Ideas, [37](#page--1-2) ArtStudio, [18](#page--1-2) Brushes [3, 15](#page--1-2) Photoshop, [130](#page--1-2) Wacom tablets, [51](#page--1-2)

### F

Favorite Brushes (ArtStudio), [18](#page--1-2) feathering[, 41](#page--1-2) hatched strokes, [141](#page--1-2) highlights, [98](#page-13-1) shadows, [103](#page--1-2) *Fence Lizard,* [13, 29](#page--1-2) *The Fetch,* [257](#page-21-0) File menu (Painter) Clone, [159](#page--1-2) saving in RIFF format, [211, 214](#page--1-2) New, [189](#page--1-2) File menu, Import, Import From Device (Photoshop), [124](#page--1-2) File Sharing between computers and iPad apps, [229](#page--1-2) filters Apply Surface Texture, [199](#page--1-2) Distortion, [199](#page--1-2) Lighting Effects, [184–185](#page--1-2) Texturizer, [183](#page--1-2) Fine Point Pen brush (Painter)[, 177](#page--1-2)

Fine Round Gouache brush (Painter), [159](#page--1-2) Fine Spray Airbrush brush (Painter), [55, 82–83](#page--1-2) Flat 7 pixel brush (Photoshop), [91](#page--1-2) Flat Angle Low Bristle Count brush (Photoshop), [169](#page--1-2) Flat Blunt Short Stiff brush (Photoshop)[, 126,](#page--1-2) [131–133, 169](#page--1-2) Flat Oils brush (Painter), [187, 191–192, 194](#page--1-2) Flat Opaque Gouache brush (Painter), [57, 159](#page--1-2) Flat Point Medium Stiff brush (Photoshop)[, 79,](#page--1-2) [169](#page--1-2) Flat Point Medium Tip brush (Photoshop), [79](#page--1-2) Flattened Pencil brush (Painter)[, 86–88](#page--1-2) Flow settings, Options Bar (Photoshop), [134–135, 176, 178–179, 181](#page--1-2) focal points, [162–168,](#page--1-2) [171–](#page-16-1)[173](#page-18-0) Focus effect, Glass Distortion (Painter), [199](#page--1-2) Free Transform tool (Photoshop), [127](#page--1-2) constraining with Shift key, [234](#page--1-2) enlarging with handles, [235](#page--1-2) Scale, [229](#page--1-2) Full Screen mode Adobe Photoshop Touch, [38](#page--1-2) Painter, [66](#page--1-2) FX tool (Adobe Photoshop Touch), [38](#page--1-2)

## G

Gallery Adobe Ideas, [34, 36](#page--1-2) Adobe Photoshop Touch, [38](#page--1-2) Brushe[s 3, 14](#page--1-2) Procreate[, 30](#page--1-2) Sketchbook Express[, 26–27](#page--1-2) Sketchbook Pro[, 28](#page--1-2) gessoed canvas, [190–197](#page--1-2) Glass Distortion effect (Painter), [199](#page--1-2) Gouache brushes (Painter), [177](#page--1-2) Fine Round Gouache, [159](#page--1-2) Flat Opaque Gouache, [57, 159](#page--1-2) Gouache custom brushes (Photoshop), [52, 150–](#page--1-2) [151, 153, 155–157, 176, 178–181, 192](#page--1-2) Gouache Dry Brush custom brush (Photoshop), [179, 181](#page--1-2) Grabber Hand Painter, xvii, [66, 223](#page--1-2) Photoshop, xvii, [58](#page--1-2) Gradient Control panel (Painter), [137](#page--1-2) Gradient tool ArtStudio, [18](#page--1-2) Photoshop, [58, 243](#page--1-2) multiple gradients, [244–247](#page--1-2) Radial Gradient, [244](#page--1-2) Gradients media, [67](#page--1-2) Grain Emboss brush (Painter)[, 190, 198](#page--1-2)

Grainy Variable Pencil brush (Painter), [80–81,](#page--1-2) [86–88](#page--1-2) Grainy Water brush (Painter), [106, 108, 211,](#page--1-2) [216–217](#page--1-2)

## H

Hard Charcoal Pencil brush (Painter), [106–107,](#page--1-2) [110–111](#page--1-2) Hard Charcoal Stick brush (Painter), [106–107,](#page--1-2) [109–111](#page--1-2) Hard Round 5 pixel brush (Photoshop), [90](#page--1-2) Hard Round brush (Photoshop), [76–77, 150, 152](#page--1-2) Heal tool (ArtStudio), [18](#page--1-2) Healing Brush (Photoshop)[, 203–204](#page--1-2) Hedges, Tom, [248](#page--1-2) History Brush (Photoshop)[, 58, 61, 64, 203,](#page--1-2) [208–209](#page--1-2) History Brush Chalk brush (Photoshop), [208–209](#page--1-2) History panel (Photoshop), [117](#page--1-2) New Snapshot, [208–209](#page--1-2)

### I

illustrations. *See* drawings/sketches/paintings Illustrator (Adobe), [7](#page--1-2) Image menu (Photoshop) Adjustments, Levels, [125, 205](#page--1-2) Highlights, [205](#page--1-2) Canvas Size Canvas Extension Color, [128](#page--1-2) Height and Width, [125](#page--1-2) Duplicate, [208](#page--1-2) Image Size, [8](#page--1-2) Rotate Canvas, Arbitrary, [124](#page--1-2) Image Size tool (Adobe Photoshop Touch), [38](#page--1-2) Image Studio, [248](#page--1-2) images. *See* photos/images Impasto brushes (Painter), [164](#page--1-2) Distorto Impasto, [187, 197](#page--1-2) Grain Emboss, [190, 198](#page--1-2) Palette Knife, [187, 191, 197](#page--1-2) Thick Bristle[, 71, 187, 190–191, 197](#page--1-2) Impressionist brush (Painter), [57](#page--1-2) *In the Barrel,* [254](#page--1-2) Info tool (Sketchbook Express), [26](#page--1-2) Ink Jet Mall (Cone Editions), [9, 258](#page--1-2) Intuos tablets. *See* Wacom Intuos tablets iPad drawing/painting applications Adobe Ideas coloring, [36–37](#page--1-2) overview, [13](#page--1-2) sketching, [34–35](#page--1-2)

Adobe Photoshop Touch collage sketch, [38–41](#page--1-2) exporting files to Photoshop, [228–229](#page--1-2) overview, [13](#page--1-2) photo collage, [228–229](#page--1-2) ArtStudio overview, [12](#page--1-2) painting, color study, [20–23](#page--1-2) painting, with wet paint, [24–25](#page--1-2) pencil sketching, [18–19](#page--1-2) Brushes [3](#page--1-2) color sketching, [4, 14–15](#page--1-2) overview, [12](#page--1-2) pencil sketching, [16–17](#page--1-2) File Sharing with computers, [229](#page--1-2) Procreate color study, [30–33](#page--1-2) overview, [12](#page--1-2) Sketchbook Express drawing and sketching, [26–27](#page--1-2) overview, [12](#page--1-2) Sketchbook Pro coloring drawings, [28–29](#page--1-2) overview, [13](#page--1-2) styli Nomadbrush Flex, [13](#page--1-2) Pogo Connect, [4, 13](#page--1-2) Wacom Bamboo Solo, [13](#page--1-2) using on location, [4](#page--1-2) Retina display, [2–3](#page--1-2) iTunes, File Sharing between computers and iPad apps, [229](#page--1-2)

## J

*Jake and Maria,* [248](#page--1-2) JPEG file format, [221](#page--1-2) exporting from iPad, [12](#page--1-2) opening in Painter, [221](#page--1-2) saving as, [15, 27](#page--1-2) Just Add Water brush (Painter), [162, 166](#page--1-2)

### K

Kaleidoscope tool (Painter), [66](#page--1-2)

### L

Lasso tool Painter, [202](#page--1-2) Photoshop, [58, 127, 205](#page--1-2) Layer Adjuster (Painter), [66](#page--1-2) Layer Editor tool (Sketchbook Express), [26](#page--1-2) layer masks Painter adding, [60](#page--1-2) creating, [68](#page--1-2) Photoshop adding, [234–235](#page--1-2) using gradients, [243–246](#page--1-2) using gradients, with nested layers[, 247](#page--1-2) Layer Transform tool (Sketchbook Express), [26](#page--1-2) layers. *See also* Layers panels or tools applying textures, [212–213](#page--1-2) blended paint looks, [134](#page--1-2) creating new, [60, 115](#page--1-2) styles, [60](#page--1-2) via copy, [184](#page--1-2) via cut, [116, 127](#page--1-2) definition, [44](#page--1-2) deleting, [60](#page--1-2) duplicating, [230](#page--1-2) hiding/showing, [60, 68, 234](#page--1-2) locking, [60](#page--1-2) masks (*See* layer masks) merging, [116, 155](#page--1-2) multiple, [144, 188, 207](#page--1-2) naming/renaming, [127, 136](#page--1-2) organizing, [155](#page--1-2) toggling, [154](#page--1-2) Layers panel (Adobe Ideas), [34, 37](#page--1-2) Layers panel (Adobe Photoshop Touch)[, 38–40](#page--1-2) Layers panel (Painter), [67–68](#page--1-2) Composite Method, [68](#page--1-2) Gel, [144–145, 164, 213, 231, 236](#page--1-2) Multiply, [144, 188, 213, 242](#page--1-2) Create Layer Mask, [68](#page--1-2) Delete, [68](#page--1-2) Dynamic plugins, [68](#page--1-2) Layer Attributes, [136, 164](#page--1-2) Lock Layer, [68](#page--1-2) New Layer, [159](#page--1-2) Pick Up Underlying Color, [194, 222](#page--1-2) Layers panel (Photoshop), [59](#page--1-2) Add Layer Mask, [234, 243](#page--1-2) Adjustment Layers new, [60](#page--1-2) Posterize, [151, 155](#page--1-2) Create A New Layer, [115, 203, 208](#page--1-2) Layer Via Copy, [184](#page--1-2) Layer Via Cut, [116](#page--1-2) "digital lightboxes," [150, 158](#page--1-2) Drop, [243](#page--1-2) Duplicate Layers, [230](#page--1-2) Fine Grain texture pattern, [182](#page--1-2) Flatten Image, [208](#page--1-2) Merge Layers, [116](#page--1-2) Layers panel (Procreate), [31](#page--1-2) Layers tool ArtStudio, [18](#page--1-2) Brushe[s 3, 14](#page--1-2)

Layout Grid tool (Painter), [66](#page--1-2) *Lennox Twilight,* [256](#page--1-2) Levels dialog box (Photoshop), Highlights slider, [205](#page--1-2) libraries Painter loading Painter 11 Artists' Oils, [164](#page--1-2) opening/selecting categories, [87](#page--1-2) Photoshop, loading new brushes, [78](#page--1-2) *Light and Shadow Play,* [255](#page-19-0) lighting Apply Lighting effect[, 242](#page--1-2) black and white visualization, [100, 106](#page--1-2) directional lighting[, 97, 189](#page--1-2) filters, [184–185](#page--1-2) and form, [97](#page--1-2) importance of, [xv,](#page--1-3) [5](#page--1-2) with layer masks, [243–246](#page--1-2) Lighting Effects filter, [184–185](#page--1-2) for sketching, still life, [86, 100](#page--1-2) sparkling lights, [120–121](#page--1-2) Lighting Effects filter (Photoshop), [184–185](#page--1-2) *Live Aloha,* [126](#page--1-2) Looks media, [67](#page--1-2) Lucky Clan's ArtStudio. *See* ArtStudio

## M

Magic Wand (Painter)[, 66](#page--1-2) Magnifier tool (Painter), [xvii,](#page--1-3) [66](#page--1-2) *Mainstreams of Modern Art,* [258](#page--1-2) Marker tool (Adobe Ideas), [34](#page--1-2) Markers brush (Sketchbook Express), [26](#page--1-2) Mask mode (Photoshop), [58](#page--1-2) masks. *See* layer masks Mechanical Pencil brush (Painter), [86, 88–89](#page--1-2) Media selectors (Painter), [67](#page--1-2) Medium Bristle Oils brush (Painter), [187, 192,](#page--1-2) [194–195](#page--1-2) *Mendocino Point,* [5](#page--1-2) Menu Bar Painter, [66](#page--1-2) Photoshop, [59](#page--1-2) Mirror Painting tool (Painter), [66](#page--1-2) *Mountain View,* [23](#page--1-2) Move tool (Photoshop), [58, 127, 234](#page--1-2)

## N

*The Natural Way to Draw,* [258](#page--1-2) Navigator panel (Painter), [67](#page--1-2) negative spaces, [106](#page--1-2) New Simple Water brush (Painter), [236, 238–241](#page--1-2) New Sketch tool (Sketchbook Express), [26](#page--1-2) Nikon D7100 digital camera, [2](#page--1-2)

Nomadbrush Flex stylus, [13](#page--1-2) Nozzles media, [67](#page--1-2) #2 Pencil brush (Photoshop), [91, 100–101](#page--1-2)

## O

Oil Palette Knife brush (Painter), [219, 224](#page--1-2) Oil Pastels brushes (Painter) Chunky Oil Pastel, [69, 71–72, 136, 138–140,](#page--1-2) [143](#page--1-2) Variable Oil Pastel, [136, 138–143](#page--1-2) Oils brushes (Painter), [164, 251](#page--1-2) Flat Oils, [187, 191–192, 194](#page--1-2) Medium Bristle Oils, [187, 192, 194–195](#page--1-2) Oily Bristle, [162–164, 167–168, 219–225](#page--1-2) Real Flat, [173](#page-18-0) Real Oils Short, [230](#page--1-2) Real Tapered Round, [173](#page-18-0) Round Camelhair, [66, 80–81](#page--1-2) Soft Oils, [198](#page--1-2) Tapered Bristle, [163, 167–168](#page--1-2) Tapered Oils, [162, 164–165](#page--1-2) Thick Oil Bristle, [75, 82–83](#page--1-2) Wet Oily Brush, [163–164, 219–221, 224](#page--1-2) Oily Bristle brush (Painter), [162–164, 167–168,](#page--1-2) [219–225](#page--1-2) Options Bar (Photoshop) Airbrush Style Build Up Effects, [203, 206](#page--1-2) Brush Preset Picker, [91](#page--1-2) Brush Size, [90–91, 102, 116, 155](#page--1-2) context-sensitive, [58–59](#page--1-2) Flow settings, [134–135, 176, 178–179, 181](#page--1-2) Foreground to Background gradient, [244](#page--1-2) Load the Brush After Each Stroke, [133](#page--1-2) Mixer Brush tool, [131, 169](#page--1-2) Clean Brush/Load Brush, [133](#page--1-2) custom brushes, [179](#page--1-2) Flow, [134](#page--1-2) presets, [61, 63](#page--1-2) switching to Brush tool, [131](#page--1-2) Opacity, [90–91,](#page--1-2) [98,](#page-13-1) [153, 155](#page--1-2) Radial gradient, [244](#page--1-2) Tool Preset Picker, New Tool Preset, [203, 208](#page--1-2) Useful Mixer Brush Combinations, Dry, Moist, Wet, or Very Wet settings, [132–135, 169, 178–180](#page--1-2) Oval Selection tool (Painter), [66](#page--1-2)

### P

Page Rotation tool (Painter), [94–95](#page--1-2) Paint Brush tool (ArtStudio), [18, 20–25](#page--1-2) Paint Bucket Adobe Ideas, [34, 36–37](#page--1-2) Painter, [66](#page--1-2)

Paint tool (Procreate), [30, 33](#page--1-2) Painter brushes Acrylics, [164, 198](#page--1-2) Real Dry Flat, [82–83](#page--1-2) Thick Acrylic Round, [52](#page--1-2) Airbrushes Coarse Spray Airbrush, [55, 83](#page--1-2) Digital Airbrush, [3, 55](#page--1-2) Fine Detail Airbrush, [220](#page--1-2) Fine Spray Airbrush, [55, 82–83](#page--1-2) Soft Airbrush, [82](#page--1-2) Tapered Detail Air, [82](#page--1-2) Artists' Oils, [163–164, 166, 168, 219–222](#page--1-2) Impressionist, [57](#page--1-2) loading version 11 brushes into library, [164](#page--1-2) Blenders, [164](#page--1-2) Blender Bristle[, 165–166](#page--1-2) Grainy Water, [106, 108, 211, 216–217](#page--1-2) Just Add Water, [162, 166](#page--1-2) Pointed Stump, [108](#page--1-2) Real Blender Tapered[, 230](#page--1-2) Soft Blender Stump, [106, 108, 111](#page--1-2) Chalk, [81, 250](#page--1-2) Chalk & Crayons[, 250](#page--1-2) Blunt Chalk, [70](#page--1-2) Square Chalk, [211, 213, 215–217](#page--1-2) Charcoal & Conté, [xii](#page--1-3) Hard Charcoal Pencil, [106–107, 110–111](#page--1-2) Hard Charcoal Stick, [106–107, 109–111](#page--1-2) Cloners Soft Cloner[, 211, 214, 222](#page--1-2) Square Chalk Cloner, [211, 215–216](#page--1-2) Digital Watercolor, [177](#page--1-2) Broad Water Brush, [236–239, 241](#page--1-2) New Simple Water, [236, 238–241](#page--1-2) Pointed Wet Eraser, [236, 238, 241](#page--1-2) Round Water Blender, [230–231, 236, 238,](#page--1-2) [240](#page--1-2) Simple Water, [145](#page--1-2) Soft Broad Brush, [144–145](#page--1-2) Soft Diffused Brush, [145, 230–231, 236,](#page--1-2)  $241$ Soft Round Blender, [145](#page--1-2) *versus* Watercolor[, 144](#page--1-2) Wet Eraser, [241](#page--1-2) Gouache, [177](#page--1-2) Fine Round Gouache, [159](#page--1-2) Flat Opaque Gouache, [57, 159](#page--1-2) Impasto, [164](#page--1-2) Distorto Impasto, [187, 197](#page--1-2) Grain Emboss[, 190, 198](#page--1-2) Palette Knife[, 187, 191, 197](#page--1-2) Thick Bristle, [71, 187, 190–191, 197](#page--1-2) Oil Pastels Chunky Oil Pastel, [69, 71–72, 136,](#page--1-2) [138–140, 143](#page--1-2) Variable Oil Pastel, [136, 138–143](#page--1-2)

Oils, [164, 251](#page--1-2) Flat Oils[, 187, 191–192, 194](#page--1-2) Medium Bristle Oils, [187, 192, 194–195](#page--1-2) Oily Bristle, [162–164, 167–168, 219–225](#page--1-2) Real Flat[, 173](#page-18-0) Real Oils Short, [230](#page--1-2) Real Tapered Round, [173](#page-18-0) Round Camelhair, [66, 80–81](#page--1-2) Soft Oils, [198](#page--1-2) Tapered Bristle, [163, 167–168](#page--1-2) Tapered Oils, [162, 164–165](#page--1-2) Thick Oil Bristle, [75, 82–83](#page--1-2) Wet Oily Brush, [163–164, 219–221, 224](#page--1-2) Palette Knives, [164](#page--1-2) Blender Palette Knife, [164](#page--1-2) Oil Palette Knife[, 219, 224](#page--1-2) Palette Knife, [173,](#page-18-0) [187, 191, 197, 220](#page--1-2) Tiny Smeary Knife, [219, 222–223, 225](#page--1-2) Wet Oily Palette Knife, [162, 164, 168](#page--1-2) Pastels, [250](#page--1-2) Round Soft Pastel, [56](#page--1-2) Sharp Pastel Pencil[, 94, 96](#page--1-2) Soft Pastel, [120](#page--1-2) Soft Pastel Pencil, [96](#page--1-2) Square Grainy Pastel[, 4,](#page--1-2) [172–](#page-17-0)[173](#page-18-0) Square Hard Pastel, [94–96, 187, 191, 196](#page--1-2) Square Soft Pastel[, 3–4](#page--1-2) Square X-Soft Pastel, [80–81, 96](#page--1-2) Tapered Pastel[, 4, 48–49](#page--1-2) Pen Croquil Pen, [233](#page--1-2) Fine Point Pen, [177](#page--1-2) Pencil Cover Pencil, [50](#page--1-2) Flattened Pencil, [86–88](#page--1-2) Grainy Variable Pencil, [80–81, 86–88](#page--1-2) Mechanical Pencil, [86, 88–89](#page--1-2) Real 2B Pencil, [86–87, 89, 163](#page--1-2) Thick and Thin Pencil, [89](#page--1-2) Photo Burn, [202](#page--1-2) Dodge, [202](#page--1-2) Saturation Add, [202](#page--1-2) Scratch Remover, [202](#page--1-2) RealBristle, [82–83](#page--1-2) Watercolor, [237](#page--1-2) *versus* Digital Watercolor, [144](#page--1-2) *The Painter Wow! Book,* [9](#page--1-2) *The Painter Wow! Book* CD-ROM, [73](#page--1-2) painting. *See also* sketching/drawing accents, [173](#page-18-0) atmosphere, [115, 138](#page--1-2) backgrounds[, 28, 37](#page--1-2) blending, [108, 145](#page--1-2) on canvas, [187–188](#page--1-2) gessoed, [190–197](#page--1-2) with chalks, [211, 214–217](#page--1-2) color over color[, 21](#page--1-2) contrast, [119](#page--1-2)

dots and dabs[, 111, 131](#page--1-2) expressive strokes, [111, 131, 197](#page--1-2) oil portrait, [219–225](#page--1-2) feathering[, 41](#page--1-2) hatched strokes, [141–143](#page--1-2) highlights, [98](#page-13-1) shadows, [103](#page--1-2) gessoed canvas[, 190–197](#page--1-2) glazes, [134–135, 145–147, 231](#page--1-2) grainy strokes, [216–217](#page--1-2) hatching, [19, 115–121, 138, 250](#page--1-2) angled, [110, 142](#page--1-2) cross-hatching[, 101, 111, 115, 119](#page--1-2) curved, [117](#page--1-2) feathered, [141–143](#page--1-2) layered, [111](#page--1-2) linear, [111](#page--1-2) patched, [111](#page--1-2) highlights, [109, 118, 165](#page--1-2) with History Brush, [208–209](#page--1-2) layering, [180–181](#page--1-2) light accents over darker values, [173](#page-18-0) on location, [3–4](#page--1-2) modes, [206](#page--1-2) oil paint looks, [169](#page--1-2) oil portraits, [219–225](#page--1-2) with oils, [230–231](#page--1-2) opacity, [78, 81](#page--1-2) pastels, [31](#page--1-2) preferable time of day, [3](#page--1-2) pressure, [28,](#page--1-2) [99](#page-14-0) references, [176–177](#page--1-2) retouching images, [202–207](#page--1-2) scumbling[, 4, 103, 140, 143](#page--1-2) shadows, [5–6, 109–110, 119](#page--1-2) adding, [97, 109](#page--1-2) cast shadows, [95,](#page--1-2) [99,](#page-14-0) [103, 110](#page--1-2) smearing, [140](#page--1-2) smoothing, [145](#page--1-2) smudging, [18, 20, 22,](#page--1-2) [99–](#page-14-0)[100,](#page--1-2) [99–](#page-14-0)[103, 249](#page--1-2)  (*See also* Smudge tool) texture, [81, 176–181](#page--1-2) with Dissolve[, 115](#page--1-2) embossing on images, [198](#page--1-2) filters, Apply Surface Texture, [199](#page--1-2) filters, Distortion, [199](#page--1-2) filters, Lighting Effects, [184–185](#page--1-2) filters, Texturizer, [183](#page--1-2) fine grain, [182](#page--1-2) grainy pastel, [196](#page--1-2) paper, [182](#page--1-2) paper, colored, [189](#page--1-2) paper, surface of, [212–213](#page--1-2) varying, [32](#page--1-2) thick and thin strokes, [146](#page--1-2) with flat brushes, [82](#page--1-2) with hard/soft edges, [77](#page--1-2) with varied edges, [78](#page--1-2) with varied tilt, [77](#page--1-2)

tones equalizing, [137](#page--1-2) and modeling, [105–110](#page--1-2) and value, [95–97, 109](#page--1-2) variations with strokes, [111](#page--1-2) underpainting, [130–131, 138, 147, 164–166,](#page--1-2) [171,](#page-16-1) [192–194](#page--1-2) volume illusion of, [93–103](#page--1-2) and value and depth, [109](#page--1-2) washes, [144–147, 177, 236–243](#page--1-2) watercolors, wet-into-wet, [238–241](#page--1-2) wet and dry paints, [132, 134](#page--1-2) wet paints, [24–25](#page--1-2) retaining wetness, [241](#page--1-2) paintings (examples). *See* drawings/sketches/ paintings Palette Knife brush (Painter), [173,](#page-18-0) [187, 191, 197,](#page--1-2) [220](#page--1-2) Palette Knives brushes (Painter), [164](#page--1-2) Blender Palette Knife, [164](#page--1-2) Oil Palette Knife, [219, 224](#page--1-2) Palette Knife, [173,](#page-18-0) [187, 191, 197, 220](#page--1-2) Tiny Smeary Knife, [219, 222–223, 225](#page--1-2) Wet Oily Palette Knife, [162, 164, 168](#page--1-2) palettes, custom Painter, [72](#page--1-2) Photoshop, [130, 151](#page--1-2) Pan/Scroll (Intuos tablet), [45](#page--1-2) papers for digital printmaking Arches, [9](#page--1-2) Concorde Rag, [9](#page--1-2) Crane Museo, [9](#page--1-2) Hahnemuehle's German Etching, [9](#page--1-2) Somerset, [9](#page--1-2) Epson Enhanced Matte, [9](#page--1-2) Somerset Velvet, [9](#page--1-2) Painter's Paper Selector applying Surface Texture, [189](#page--1-2) Artists' Canvas, [219](#page--1-2) Artists Rough Paper, [171](#page-16-1) Basic Paper, [86, 94, 96, 106–107, 136, 138,](#page--1-2) [211–212](#page--1-2) Charcoal Paper, [120](#page--1-2) Coarse Cotton Canvas, [187, 196](#page--1-2) Current paper texture indicator, [66](#page--1-2) French Watercolor Paper, [230, 236](#page--1-2) scale size, [198](#page--1-2) textures, selecting, [81](#page--1-2) Photoshop, Sketchbook Paper, [100](#page--1-2) Pastel Medium Tip brush (Photoshop), [98](#page-13-1) Pastel on Charcoal Paper brush (Photoshop)[, 95,](#page--1-2) [98–](#page-13-1)[99,](#page-14-0) [107](#page--1-2) Pastel Rough Texture brush (Photoshop), [192](#page--1-2) Pastels brushes (Painter), [250](#page--1-2) Round Soft Pastel, [56](#page--1-2) Sharp Pastel Pencil, [94, 96](#page--1-2)

Soft Pastel, [120](#page--1-2) Soft Pastel Pencil, [96](#page--1-2) Square Grainy Pastel[, 4,](#page--1-2) [172–](#page-17-0)[173](#page-18-0) Square Hard Pastel, [94–96, 187](#page--1-2) Square Soft Pastel[, 3–4](#page--1-2) Square X-Soft Pastel, [80–81, 96](#page--1-2) Tapered Pastel[, 4, 48–49](#page--1-2) Patch tool (Photoshop), [58](#page--1-2) Path Selection tools (Photoshop), [58](#page--1-2) *Path to Water, North,* [vi,](#page-6-1) [xv](#page--1-3) *Path to Water, West [2,](#page--1-2)* [73,](#page--1-2) [170](#page-15-0) Pattern Stamp tool (Photoshop), [58, 61](#page--1-2) Patterns media, [67](#page--1-2) Pen brushes (Painter) Croquil Pen, [233](#page--1-2) Fine Point Pen, [177](#page--1-2) Pen brushes (Sketchbook Express), [26](#page--1-2) Pen tools Painter, [66](#page--1-2) Photoshop, [58](#page--1-2) Pencil brushes Photoshop, [88](#page--1-2) Sketchbook Express, [26](#page--1-2) pencil drawings. *See also* Pencil brushes and tools ArtStudio, [18–21](#page--1-2) Brushes [3, 16–17](#page--1-2) iPad, [12–13](#page--1-2) Painter, reference points, [162](#page--1-2) Photoshop, [125](#page--1-2) cropping, [124–125](#page--1-2) scanning process, [124](#page--1-2) straightening[, 124–125](#page--1-2) Wacom Grip Pen, [4](#page--1-2) Pencil tool. *See also* Pencil brushes Adobe Ideas, [34](#page--1-2) Adobe Photoshop Touch, [38, 41](#page--1-2) ArtStudio, [18](#page--1-2) Photoshop, [58, 61](#page--1-2) Sketchbook Express, [26–27](#page--1-2) Pencils brushes (Painter) Cover Pencil, [50](#page--1-2) Flattened Pencil, [86–88](#page--1-2) Grainy Variable Pencil, [80–81, 86–88](#page--1-2) Mechanical Pencil, [86, 88–89](#page--1-2) Real 2B Pencil, [86–87, 89,](#page--1-2) [163](#page--1-2) Thick and Thin Pencil, [89](#page--1-2) *Peppers* study, [7–8](#page--1-2) Perspective Grid tool (Painter), [66](#page--1-2) Photo brushes (Painter) Burn, [202](#page--1-2) Dodge, [202](#page--1-2) Saturation Add, [202](#page--1-2) Scratch Remover, [202](#page--1-2) Photo Library (iPad), [27–28](#page--1-2) Photoshop brushes #2 Pencil, [91, 100–101](#page--1-2) Airbrush Hard Round, [54](#page--1-2) Airbrush Soft High Density Grainy, [75–77](#page--1-2)

Airbrush Soft Round, [55, 202–203, 206](#page--1-2) Calligraphic[, 90–91](#page--1-2) Chalk[, 208–209](#page--1-2) Charcoal, [107](#page--1-2) Charcoal Flat, [79](#page--1-2) Charcoal Large Smear, [78](#page--1-2) Charcoal Pencil, [88, 95, 107, 126, 128](#page--1-2) Clone Stamp Pressure, [202–203, 229–230,](#page--1-2) [233–234](#page--1-2) Dry Media Brushes[, 91, 95,](#page--1-2) [98,](#page-13-1) [101, 192](#page--1-2) Flat 7 pixel Calligraphic, [91](#page--1-2) Flat Angle Low Bristle Count, [169](#page--1-2) Flat Blunt Short Stiff, [126, 133, 169](#page--1-2) Flat Point Medium Stiff, [79, 169](#page--1-2) Flat Point Medium Tip, [79](#page--1-2) Gouache (custom), [52, 150–151, 153,](#page--1-2) [155–157, 176, 178–181, 192](#page--1-2) Gouache Dry Brush (custom), [179, 181](#page--1-2) Hard Round, [76–77, 150, 152](#page--1-2) Hard Round 5 pixel Calligraphic[, 90](#page--1-2) History Brush Chalk, [208–209](#page--1-2) Pastel Medium Tip, [98](#page-13-1) Pastel on Charcoal Paper, [95,](#page--1-2) [98–](#page-13-1)[99,](#page-14-0) [107](#page--1-2) Pastel Rough Texture, [192](#page--1-2) Pencil, [88](#page--1-2) Rough Round Bristle, [78](#page--1-2) Round Blunt[, 56](#page--1-2) Round Blunt Medium Stiff[, 63, 126, 132–135,](#page--1-2) [169](#page--1-2) Round Fan Stiff Thin Bristles, [169](#page--1-2) Round Point Stiff, [169](#page--1-2) Round Watercolor, [78](#page--1-2) Scattered Leaves, [57](#page--1-2) Sketcher (custom)[, 150, 152–154, 176–177,](#page--1-2) [192](#page--1-2) Soft Pastel Large[, 192](#page--1-2) Soft Round, [76–77, 150, 153](#page--1-2) Spatter, [62, 64, 126, 130–131](#page--1-2) Square Charcoal, [95, 100, 102–103, 107](#page--1-2) Square Pastel, [114–116, 119](#page--1-2) Watercolor Loaded Wet Flat Tip, [78–79,](#page--1-2) [146–147](#page--1-2) Watercolor Round, [147](#page--1-2) Watercolor Small Round Tip, [146](#page--1-2) photos/images adding vignettes, [202–207](#page--1-2) collages, [228–231](#page--1-2) interpolation, [8](#page--1-2) pixel- and vector-based, [7](#page--1-2) planning on use, [7](#page--1-2) references while painting, [150–151](#page--1-2) repairing, [204](#page--1-2) resampling, [8](#page--1-2) resizing[, 8](#page--1-2) resolution, [7–8](#page--1-2) retouching, [202–207, 228–229](#page--1-2) using with painting, [xiv](#page--1-3) physical workspace recommendations, [46](#page--1-2)

Picture + tool (Adobe Photoshop Touch), [38, 40](#page--1-2) pixels, [7](#page--1-2) definition, [7](#page--1-2) interpolation, [8](#page--1-2) and resolution, [7–8](#page--1-2) PNG file format, [12](#page--1-2) Pogo Connect stylus, [4,](#page--1-3) [13](#page--1-2) Pointed Wet Eraser brush (Painter), [236, 238,](#page--1-2) [241](#page--1-2) *The Porte d'Aval Cliffs and Beach at Etretat,* [69,](#page--1-2) [71, 136](#page--1-2) *The Porte d'Aval from Across the Bay,* [63, 122](#page--1-2) positive spaces, [106](#page--1-2) Precision Mode (Intuos tablet), [45](#page--1-2) preferences Intuos5 tablets, [48–49](#page--1-2) Painter Brush Tracking, [86](#page--1-2) Drawing Cursor, [87](#page--1-2) Interface, Drawing Cursor, [73](#page--1-2) Photoshop Display and Cursors, Painting Cursors, [65](#page--1-2) History panel, [117](#page--1-2) Transparency and Gamut, [150](#page--1-2) printers/printing. *See also* specific Epson printers fine art printmaking, [9](#page--1-2) and resolution, [7–8](#page--1-2) and vector- or pixel-based images[, 7](#page--1-2) Procreate 6B Pencil brush, [30, 33](#page--1-2) color study[, 30–33](#page--1-2) overview, [12](#page--1-2) Soft Pastel brush[, 30–33](#page--1-2) Property Bar (Painter), [66–67](#page--1-2) Brush Search, [83](#page--1-2) brushes opacity, [108, 198, 225](#page--1-2) sizing, [109, 121, 214](#page--1-2) context-sensitive, [66](#page--1-2) current tool settings, [67](#page--1-2) Grain slider, [172](#page-17-0) PSD file format importing from Adobe Photoshop Touch[, 38](#page--1-2) from iPad, [12](#page--1-2) opening in Painter, [221](#page--1-2) in Photoshop[, 228](#page--1-2) saving, [229](#page--1-2) *Punta San Antonio, Spring*, [xiv,](#page--1-3) [174, 184](#page--1-2)

## Q

Quick Curve tool (Painter), [66](#page--1-2) Quick Selection tool (Photoshop), [58](#page--1-2) *Quiet Moment,* [68, 160](#page--1-2)

### R

Real 2B Pencil brush (Painter), [86–87, 89, 163](#page--1-2) Real Blender Tapered brush (Painter), [230](#page--1-2) Real Dry Flat brush (Painter), [82–83](#page--1-2) Real Flat brush (Painter)[, 173](#page-18-0) Real Oils Short brush (Painter), [230](#page--1-2) Real Tapered Round brush (Painter), [173](#page-18-0) Rectangular Marquee tool (Photoshop)[, 153](#page--1-2) Rectangular Selection tool (Painter), [66](#page--1-2) Reference Image panel (Painter), [221](#page--1-2) resolution inkjet printing, [8](#page--1-2) line-screen, [7](#page--1-2) offset printing, [7](#page--1-2) service bureaus, [8](#page--1-2) RIFF file format, [214](#page--1-2) opening in Painter, [221](#page--1-2) preserving native layer effects, [44, 241](#page--1-2) saving from PSD format, [230](#page--1-2) Rotate Page tool (Painter), [66](#page--1-2) rotating objects/images Page Rotation tool (Painter), [94–95](#page--1-2) Rotate tool (Adobe Photoshop Touch), [38](#page--1-2) Rough Round Bristle brush (Photoshop), [78](#page--1-2) Round Blunt brush (Photoshop)[, 56](#page--1-2) Round Blunt Medium Stiff brush (Photoshop), [63, 126, 132–135, 169](#page--1-2) Round Camelhair brush (Painter), [66, 80–81](#page--1-2) Round Fan Stiff Thin Bristles brush (Photoshop), [169](#page--1-2) Round Point Stiff brush (Photoshop), [169](#page--1-2) Round Soft Pastel brush (Painter)[, 56](#page--1-2) Round Water Blender brush (Painter), [230–231,](#page--1-2) [236, 238, 240](#page--1-2) Round Watercolor brush (Photoshop), [78](#page--1-2) Rubber Stamp tool Adobe Photoshop Touch, [38](#page--1-2) Painter, [66, 233](#page--1-2)

### S

Sample Color/Multiple Colors tools (Painter), [80, 163, 236](#page--1-2) Saturation Add brush (Painter), [202](#page--1-2) scanned drawings scanning process, [124–125](#page--1-2) using Painter adding washes, [144–145](#page--1-2) painting, [136–143](#page--1-2) reference points, [162](#page--1-2) using Photoshop adding tonal range, [125](#page--1-2) adding washes, [146–147](#page--1-2) cropping and straightening, [124–125](#page--1-2) painting, [126–135](#page--1-2)

scanners Epson 4870 Pro, [124](#page--1-2) Epson Perfection V750-M Pro, [124](#page--1-2) Scattered Leaves brush (Photoshop)[, 57](#page--1-2) Scratch Remover brush (Painter), [202](#page--1-2) Screen modes (Photoshop), [58](#page--1-2) Select menu Painter All, Background, Delete[, 211](#page--1-2) Feather, [202](#page--1-2) Photoshop All, [127](#page--1-2) Feather, [204, 207](#page--1-2) Float, [136, 144](#page--1-2) Inverse, [207](#page--1-2) Load Selection, [206](#page--1-2) Save Selection, [205](#page--1-2) Selection Adjuster (Painter), [66](#page--1-2) Selection tools Adobe Photoshop Touch[, 38, 41](#page--1-2) Photoshop, [58](#page--1-2) selections, definition, [44](#page--1-2) sepia coloring, [129, 137](#page--1-2) Shape Selection tools (Painter), [66](#page--1-2) Shape tools (Painter), [66](#page--1-2) Sharp Pastel Pencil brush (Painter), [94, 96](#page--1-2) Sharpen tool (Photoshop), [58, 61](#page--1-2) Shift Modifier key (Intuos tablet)[, 45](#page--1-2) Simple Water brush (Painter), [145](#page--1-2) 6B Pencil brush (Procreate), [30, 33](#page--1-2) Sketchbook Express drawing and sketching, [26–27](#page--1-2) Markers brush, [26](#page--1-2) overview, [12](#page--1-2) Pencils brush, [26](#page--1-2) Pens brush, [26](#page--1-2) Sketchbook Pro coloring drawings, [28–29](#page--1-2) overview, [13](#page--1-2) sketchbooks, importance of, xiii Sketcher custom brush (Photoshop), [150,](#page--1-2) [152–154, 176–177, 192](#page--1-2) sketches (examples). *See* drawings/sketches/ paintings sketching/drawing, [26–27.](#page--1-2) *See also* painting circles, loose, [87](#page--1-2) cleaning areas with Eraser tool, [128](#page--1-2) compositing with scans, [233–235](#page--1-2) "contour," [19, 87](#page--1-2) cubes, [94–95](#page--1-2) diamond shapes, [94](#page--1-2) dots, [111](#page--1-2) gestures, [88](#page--1-2) gradients, [111](#page--1-2) hatching, [19, 115–121, 138, 250](#page--1-2) angled, [110, 142](#page--1-2) cross-hatching[, 101, 111, 115, 119](#page--1-2) curved, [117](#page--1-2) feathered, [141–143](#page--1-2)

layered, [111](#page--1-2) linear[, 111](#page--1-2) patched, [111](#page--1-2) highlights, [97](#page--1-2) lines broad, [111](#page--1-2) calligraphic, [91](#page--1-2) horizontal, [88](#page--1-2) parallel, [88](#page--1-2) "sketchy lines," [19, 26, 31, 89–90](#page--1-2) wiggly, [79](#page--1-2) over portraits with chalk, [211, 214–217](#page--1-2) plein air sketches, [14, 20,](#page--1-2) [171](#page-16-1) rounded forms/objects, [96–](#page--1-2)[99](#page-14-0) hollow, [100–103](#page--1-2) scumbling, [4, 103, 140, 143](#page--1-2) shading, [95](#page--1-2) shadows, [5–6](#page--1-2) adding, [97, 109](#page--1-2) cast shadows, [95,](#page--1-2) [99,](#page-14-0) [103](#page--1-2) smudging, [18, 20, 22,](#page--1-2) [99–](#page-14-0)[100,](#page--1-2) [99–](#page-14-0)[103, 249](#page--1-2)  (*See also* Smudge tool) squares, [87](#page--1-2) squiggles ringlet, [88](#page--1-2) tight circular, [111](#page--1-2) stippling, [111](#page--1-2) thick and thin strokes, [146](#page--1-2) with flat brushes, [82](#page--1-2) with hard/soft edges, [77](#page--1-2) with varied edges, [78](#page--1-2) with varied tilt, [77](#page--1-2) tinting, sepia, [129, 137](#page--1-2) tones, [96, 107](#page--1-2) with charcoal, [102](#page--1-2) Equalize feature, [137](#page--1-2) variations, [111](#page--1-2) Smudge tool ArtStudio, [12, 18, 20, 22](#page--1-2) Photoshop, [58, 61, 100, 103](#page--1-2) Procreate[, 30, 33](#page--1-2) Sketchbook Pro[, 28–29](#page--1-2) Soft Airbrush brush (Painter), [82](#page--1-2) Soft Blender Stump brush (Painter), [106, 108,](#page--1-2) [111](#page--1-2) Soft Broad Brush (Painter), [144–145](#page--1-2) Soft Cloner brush (Painter), [211, 214, 222](#page--1-2) Soft Diffused Brush (Painter), [145, 230–231,](#page--1-2) [236, 241](#page--1-2) Soft Oils brush (Painter), [198](#page--1-2) Soft Pastel brush (Painter), [120](#page--1-2) Soft Pastel brush (Procreate), [30–33](#page--1-2) Soft Pastel Large brush (Photoshop), [192](#page--1-2) Soft Pastel Pencil brush (Painter), [96](#page--1-2) Soft Round Blender brush (Painter), [145](#page--1-2) Soft Round brush (Photoshop), [76–77, 150, 153](#page--1-2) spaces, positive and negative, [106](#page--1-2) Spatter Brush (Photoshop), [62, 64, 126, 130–131](#page--1-2) Sponge tool (Photoshop), [58, 61, 204](#page--1-2)

Spray Paint tool (ArtStudio), [18](#page--1-2) Square Chalk brush (Painter), [211, 213, 215–217](#page--1-2) Square Chalk Cloner brush (Painter), [211,](#page--1-2) [215–216](#page--1-2) Square Charcoal brush (Photoshop), [95, 100,](#page--1-2) [102–103, 107](#page--1-2) Square Grainy Pastel brush (Painter), [4,](#page--1-2) [172–](#page-17-0)[173](#page-18-0) Square Hard Pastel brush (Painter), [94–96, 187,](#page--1-2) [191, 196](#page--1-2) Square Pastel brush (Photoshop), [114–116, 119](#page--1-2) Square Soft Pastel brush (Painter), [3–4](#page--1-2) Square X-Soft Pastel brush (Painter), [80–81, 96](#page--1-2) Status Bar (Photoshop), [59](#page--1-2) still life, lighting for photography, [150](#page--1-2) for sketching, [86, 100, 106](#page--1-2) *Sunrise,* [61](#page--1-2) Surface Control effect (Painter) Apply Lighting, [242](#page--1-2) Apply Surface Texture, [199, 213](#page--1-2) Color Overlay, [212](#page--1-2) Swatches panel (Photoshop)[, 60, 114–115](#page--1-2) Switch Foreground and Background Colors (Photoshop), [58](#page--1-2) Symmetry Mode tool (Sketchbook Express), [26](#page--1-2)

### T

Tapered Bristle brush (Painter), [163, 167–168](#page--1-2) Tapered Detail Air brush (Painter), [82](#page--1-2) Tapered Oils brush (Painter), [162, 164–165](#page--1-2) Tapered Pastel brush (Painter)[, 4, 48–49](#page--1-2) Taptrix, Inc.'s Brushes [3, 12](#page--1-2) Ten One Design's Pogo Connect, [4,](#page--1-3) [13](#page--1-3) Text tool Adobe Photoshop Touch, [41](#page--1-2) ArtStudio, [18](#page--1-2) Painter, [66](#page--1-2) Sketchbook Express, [26](#page--1-2) texture, [81, 176–181](#page--1-2) with Dissolve, [115](#page--1-2) embossing on images, [198](#page--1-2) filters Apply Surface Texture, [199](#page--1-2) Distortion, [199](#page--1-2) Lighting Effects, [184–185](#page--1-2) Texturizer, [183](#page--1-2) fine grain, [182](#page--1-2) grainy pastel, [196](#page--1-2) paper, [182](#page--1-2) paper, colored, [189](#page--1-2) paper, surface of, [212–213](#page--1-2) varying, [32](#page--1-2) Texturizer filter (Photoshop), [183](#page--1-2) Thick Acrylic Round brush (Painter), [52](#page--1-2) Thick and Thin Pencil brush (Painter), [89](#page--1-2)

Thick Bristle brush (Painter), [71, 187, 190–191,](#page--1-2) [197](#page--1-2) Thick Oil Bristle brush (Painter), [75, 82–83](#page--1-2) *Think of the iPad as your mobile digital sketchbook,* [10](#page--1-2) *The Three Engines,* [60](#page--1-2) TIFF file format, [208, 211](#page--1-2) Tiny Smeary Knife brush (Painter), [219,](#page--1-2) [222–223, 225](#page--1-2) Tonal Control effect, Equalize (Painter), [137](#page--1-2) Toolbox (Painter), [66–67](#page--1-2) Tools Panel (Photoshop), [58–59](#page--1-2) Mixer Brush tool, [169](#page--1-2) brushes/paints, testing, [178](#page--1-2) custom brushes, [179](#page--1-2) presets, [61, 63](#page--1-2) switching to Brush tool, [131](#page--1-2) Touch Ring (Intuos tablet), [45,](#page--1-2) [53](#page-12-1) Tracing Paper feature (Painter), [159](#page--1-2) *Tranquil Beach, Color,* [249](#page--1-2) transforming elements, [127](#page--1-2) Free Transform (Photoshop), [127](#page--1-2) constraining with Shift key, [234](#page--1-2) enlarging with handles, [235](#page--1-2) Scale, [229](#page--1-2) Layer Transform tool (Sketchbook Express), [26](#page--1-2) Transform tool (Adobe Photoshop Touch), [38–40](#page--1-2) Trillium Press, [9](#page--1-2)

## U

underpainting, [130–131, 138, 147, 164–166,](#page--1-2) [171.](#page-16-1) *See also* painting Undo/Redo tools Adobe Ideas, [34](#page--1-2) ArtStudio, [18](#page--1-2) Brushes [3, 14](#page--1-2) Sketchbook Express, [26](#page--1-2) Useful Mixer Brush Combinations (Photoshop), Dry, Moist, Wet, or Very Wet settings, [132–135, 169, 178–180](#page--1-2)

## **V**

Variable Oil Pastel brush (Painter), [136, 138–143](#page--1-2) vector-based images, [7](#page--1-2) *View From Point Loma,* [253](#page--1-2) vignettes, [202–207](#page--1-2)

## W

Wacom Bamboo Solo stylus, [13](#page--1-2) Wacom Intuos tablets, [75](#page--1-2) Cintiq display, [2](#page--1-2) customizing applications, [49](#page--1-2) buttons, [50–](#page--1-2)[53](#page-12-1) drivers, [48](#page--1-2) Express keys, [45](#page--1-2) Touch Ring, [45](#page--1-2) default settings, returning to, [48](#page--1-2) drawing/navigating, [47](#page--1-2) Express keys, [45,](#page--1-2) [53](#page-12-1) features, [44–45](#page--1-2) Macintosh and Windows platforms, [2](#page--1-2) Mapping tab, [50,](#page--1-2) [53](#page-12-1) Modifier keys, [45, 51](#page--1-2) Pen tab Duoswitch, [45, 50](#page--1-2) Eraser, [45, 51, 118](#page--1-2) Pressure Hold, [52](#page--1-2) resolution, [44](#page--1-2) styli Airbrush, [54–55](#page--1-2) Art Pen, [56–57](#page--1-2) Bamboo, [13](#page--1-2) customizing buttons, [50–52](#page--1-2) features, [45](#page--1-2) Grip Pen stroke nibs, [4](#page--1-2) positioning in hand, [47](#page--1-2) switching tools, [51](#page--1-2) Tip Feel controls, [48–49](#page--1-2) Touch Ring, [45,](#page--1-2) [53](#page-12-1) Wacom Technology Corp.[, 258](#page--1-2) *Wanda, 1945,* [200](#page--1-2) *Wanda, 1945, Study,* [210](#page--1-2) Watercolor brushes (Painter)[, 237](#page--1-2) *versus* Digital Watercolor brushes, [144](#page--1-2) Watercolor Loaded Wet Flat Tip brush (Photoshop), [78–79, 146–147](#page--1-2) Watercolor media layers, [144, 237](#page--1-2) Watercolor Round brush (Photoshop), [147](#page--1-2) Watercolor Small Round Tip brush (Photoshop), [146](#page--1-2) Weaves media[, 67](#page--1-2) Well panel (Painter), Resat values, [240](#page--1-2) Wet Eraser brush (Painter)[, 241](#page--1-2) Wet Oily Brush (Painter), [163–164, 219–221,](#page--1-2) [224](#page--1-2) Wet Oily Palette Knife brush (Painter), [162, 164,](#page--1-2) [168](#page--1-2)

Wet Paint Brush tool (ArtStudio), [18, 20, 23–25](#page--1-2) *Where All Creativity Comes From,* [247](#page--1-2) The sketch composition for, [232](#page--1-2) *White Orchid,* [104](#page--1-2) White Point Dropper (Photoshop), [125](#page--1-2) Wilhelm, Henry, [9](#page--1-2) Wilhelm Imaging Research, Inc., [9](#page--1-2) Window menu Painter Arrange Palettes, Save Layout, [72](#page--1-2) Brush Control Panels, [70, 240](#page--1-2) Clone Source, [214](#page--1-2) Custom Palette, Organizer, [72](#page--1-2) Interface, [73](#page--1-2) Media Library Panels, Gradients[, 137](#page--1-2) Paper Panels, Paper Libraries, [72](#page--1-2) Paper Panels, Papers, [81, 212](#page--1-2) Reference Image, [221](#page--1-2) Show Colors, [80](#page--1-2) Show Mixer, [80, 120](#page--1-2) Photoshop Brush, [62](#page--1-2) Brush Presets, [77](#page--1-2) History, [117, 208](#page--1-2) Interface, [73](#page--1-2) Workspace, New Workspace, [59](#page--1-2) Workspace, Painting, [59](#page--1-2) workspaces computers and tablets, [2](#page--1-2) customizing Painter, [72–73](#page--1-2) Photoshop, [59, 65](#page--1-2) desk/equipment setup/use, [2–3, 46](#page--1-2) digital art studio, [2–4](#page--1-2)

## Z

Zimmer, Mark[, 248](#page--1-2) zooming/magnification Magnifier (Painter), [xvii,](#page--1-3) [66](#page--1-2) Zoom and Pan tool (Painter), [80](#page--1-2) Zoom tool/Magnification (Photoshop), [xvii,](#page--1-3) [58–59](#page--1-2)